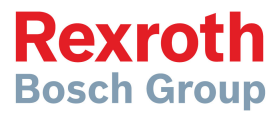

# CS 550/150RC

Manuel de calibration du contrôleur d'épandage électronique à manipulateur multifonctions

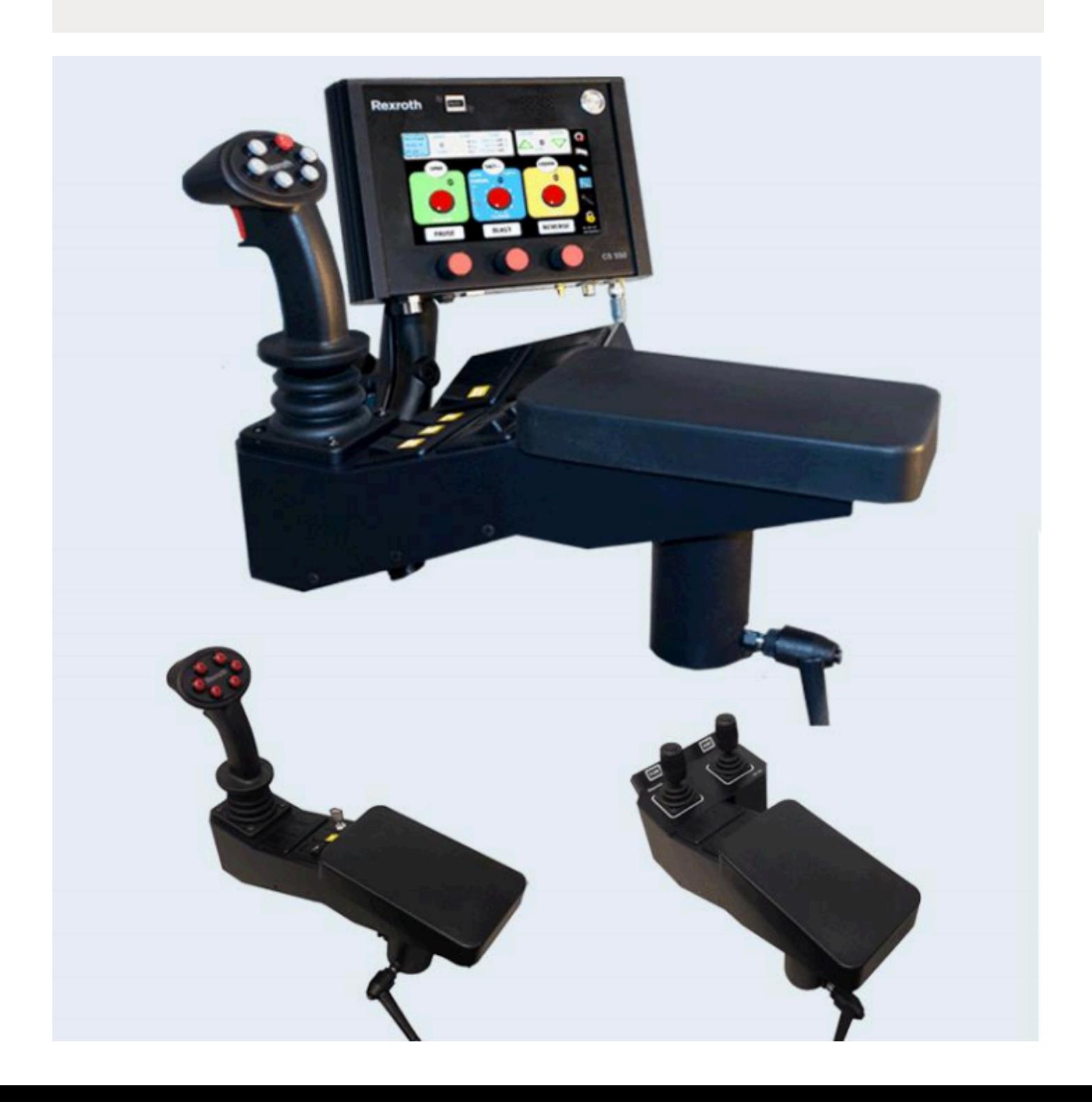

# Table des matières

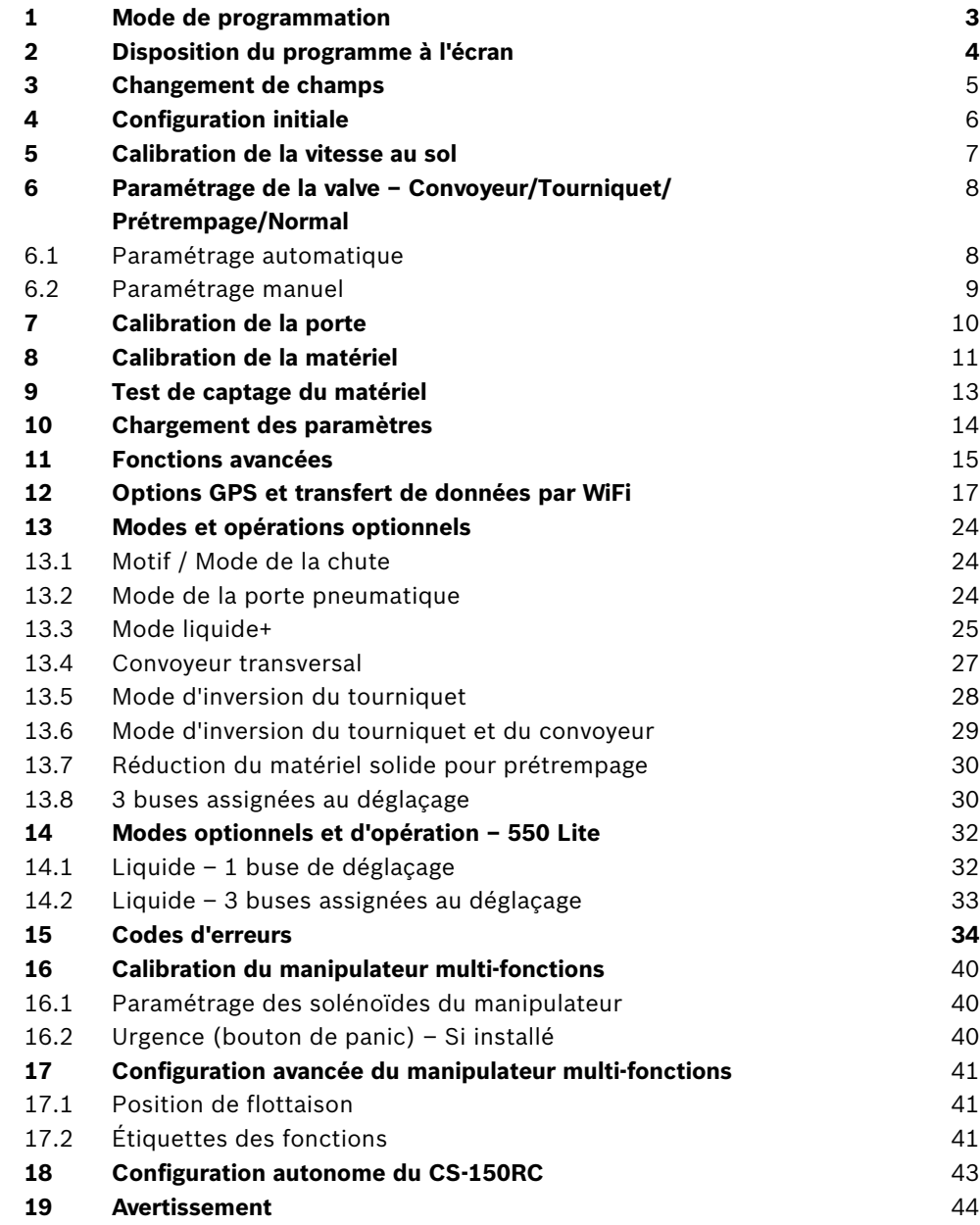

Bosch Rexroth se réserve le droit de réviser cette information en tout temps, sans préavis ou obligation, sur n'importe quelle information contenue dans ce manuel. Veuillez vérifier les mises à jour à: www.boschrexroth.ca/compu-spread

# 1 Mode de programmation

Tous les symboles sur la droite de l'écran tactile nécessitent une activation par le doigt et doivent être enfoncés et maintenus pour > 1 seconde.

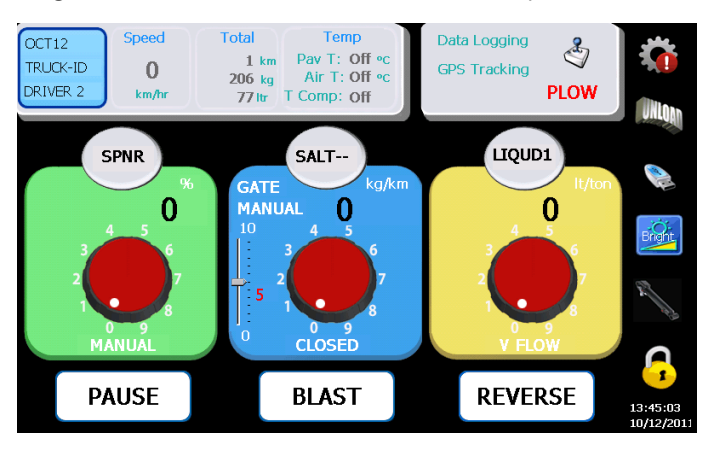

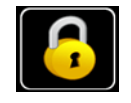

Appuyer le symbole pour entrer dans le mode de programmation.

Note: Une clé USB DE PROGRAMMATION valide doit être insérée dans le port USB.

La clé PROGRAMMATION est essentielle pour enter dans la programmation et la clé USB DE DONNÉES pourra seulement récupérer les données d'épandage.

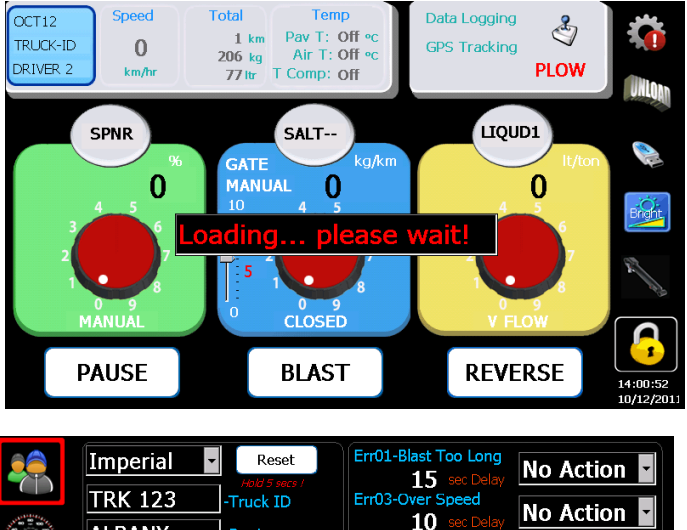

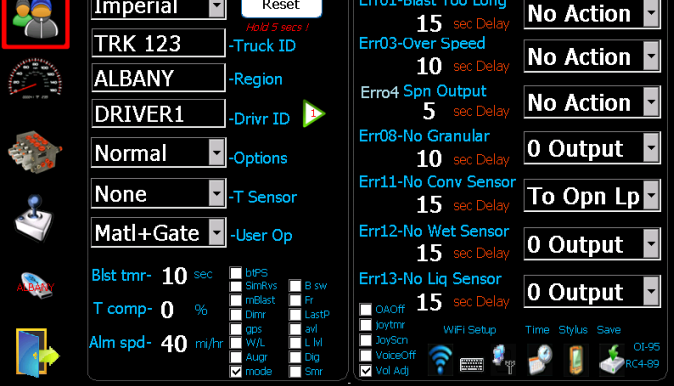

# 2 Disposition du programme à l'écran

Note: à cause de la nature compacte de ces écrans, l'utilisation d'un outil de sélection tel qu'un stylo ou un stylet est recommandé.

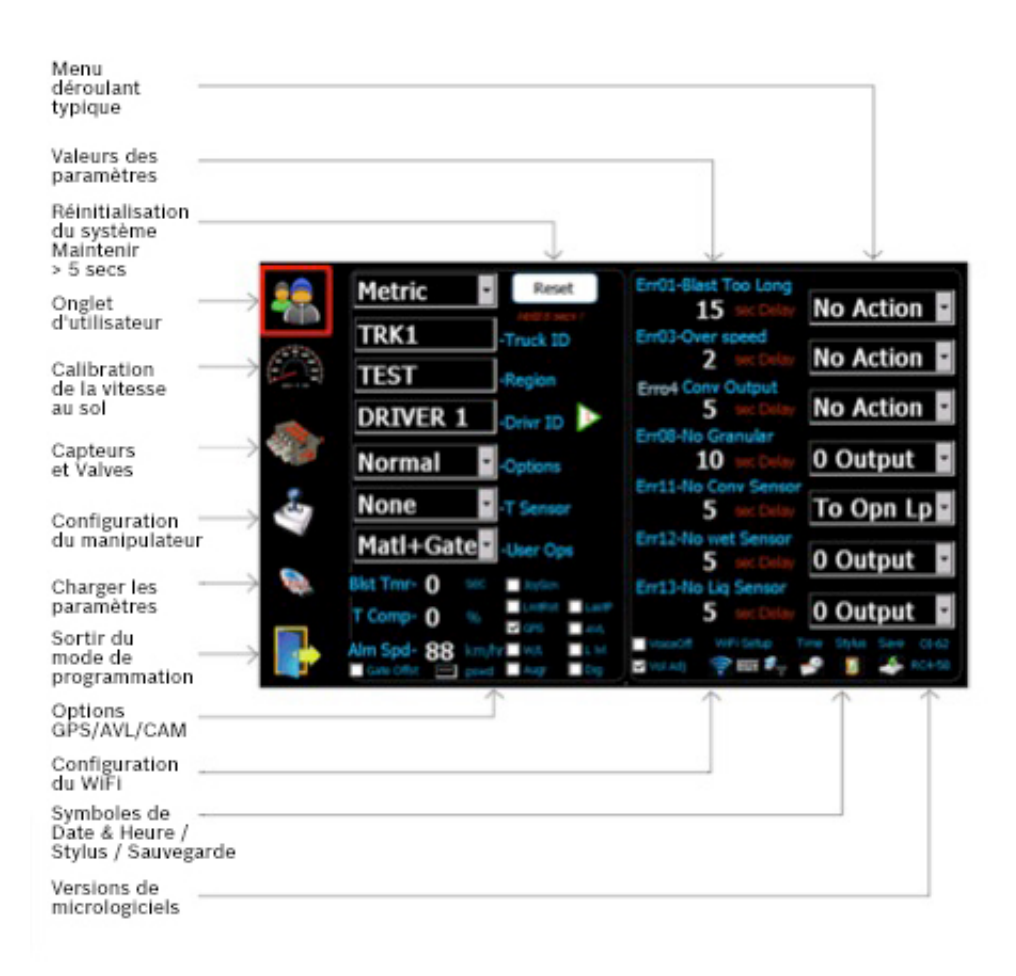

# 3 Changement de champs

Note: à cause de la nature compacte de ces écrans, l'utilisation d'un outil de sélection tel qu'un stylo ou un stylet est recommandé.

Lorsqu'un item est sélectionné sans la sélection du menu déroulant, un clavier s'activera à l'écran. Ce clavier est utilisé pour entrer du texte ou des valeurs numériques. L'exemple montré est pour "l'identification d'un camion".

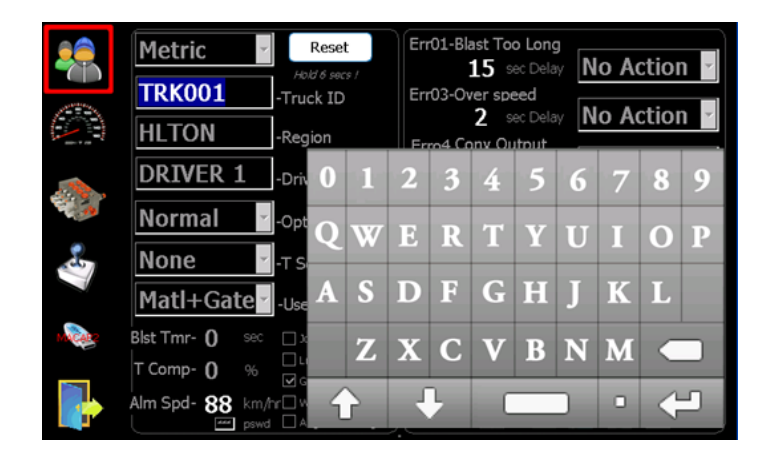

### 4 Configuration initiale

- 1. Configurer en unités impériales (LBS/Mile) ou métriques (Kg/Km).
- 2. Configurer l'IDENTIFICATION DU CAMION (TRUCK ID).
- 3. Configurer le NOM DE LA RÉGION (REGION NAME).
- 4. Configurer le NOM DU CHAUFFEUR (DRIVER ID) (optionnel), 4 ID's de chauffeur disponibles.

*Note: En configurant l'identification du 4e chauffeur comme "UTILISATEUR" (USER), cela permet aux opérateurs d'entrer l'ID du chauffeur identifié sur l'écran de l'opérateur.*

- 5. Configurer le type de capteur de température (Temperature Sensor) (optionnel).
- 6. Configurer les options voir les fonctions avancées à la page 15 (optionnel).
- 7. Configurer les items auxquels l'utilisateur a accès (optionnel).
- 8. Configurer le temps de Surdosage (Blast Timer), 0 = option désactiver (optionnel).
- 9. Configurer le % de compensation de température (Temp Compensation) basé sur un changement de 3 degrés (optionnel).
- 10. Ajuster l'alarme de dépassement de vitesse du camion (Vehicle Speed Alarm) (optionnel).
- 11. Sélectionner le suivi par AVL ou GPS (optionnel).
- 12. Ajuster le WiFi/TEMPS/STYLET *(WiFi/TIME/STYLUS)* (si requis).

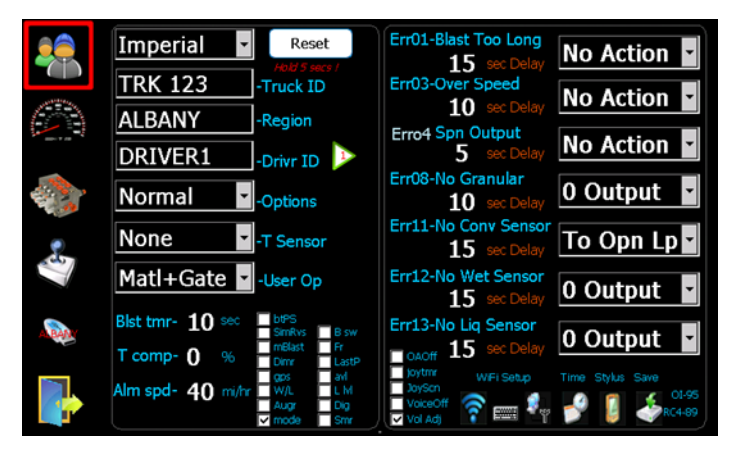

Les messages d'erreur par défaut pourront satisfaire la plupart des applications – Aucun changement requis.

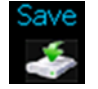

Note: Sauvegarder à l'aide du symbole s'applique seulement aux changements de **Date/Temps/WiFi/Stylet**. *(Date/Time/WiFi/Stylus)*.

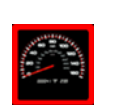

### 5 Calibration de la vitesse au sol

- 1. Sélectionner le symbole pour entrer dans l'écran de calibration de la vitesse au sol.
- 2. Choisir l'option de calibration qui convient le mieux à votre situation.
- Suivre les instructions sur l'écran.

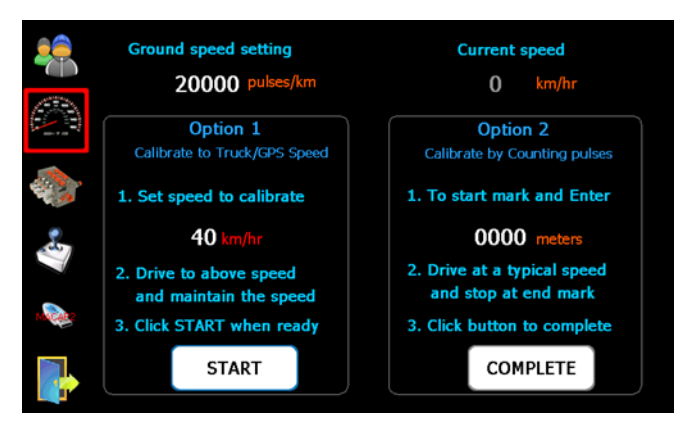

4. Appuyer sur START *(Démarrer)* lorsque la vitesse du véhicule est stable.

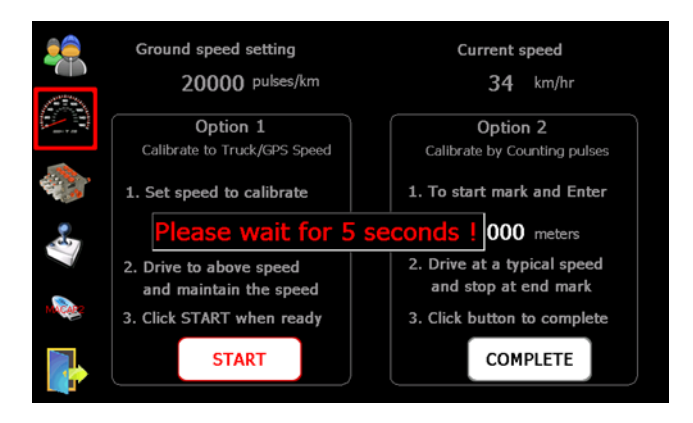

5. Une fois la calibration complétée, vérifié si la vitesse affichée à l'écran est conforme à celle de l'odomètre en conduisant le véhicule à des vitesses différentes.

# 6 Paramétrage de la valve – Conv/Spn/Prewet/Norm

 *(Convoyeur/Tourniquet/Prétrempage/Normal)*

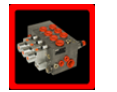

- 1. Sélectionner le symbole pour entrer dans l'écran de calibration.
- 2. Sélectionner le mode approprié. **Spinner** – **Tourniquet** – manuel (*par défaut*) **Conveyor/Auger – Convoyeur/Tarière** – Manuel, Ouvert, Fermé (*par défaut*) **Prewet – Prétrempage** – Fixe, V-Débit (*défaut*), Manuel, Manuel-SPD, Huile de retour **Gate - Porte** – Manuel (*défaut*), Lecteur de position, Auto

**Norm** (Anti-icing) – **Normal** (Déglaçage) - Off (*par défaut*), 1, Buse, 3 Buses, Manuel

- 3. Sélectionner les bonnes valeurs d'impulsions/révolutions du capteur du convoyeur si le circuit en boucle fermé est sélectionné.
- 4. S'assurer que la trémie est vide et que le camion est sécuritaire pour opérer.
- 5. Démarrer le moteur afin d'atteindre le débit d'huile adéquat. Si le mode en circuit fermé est sélectionné pour le Convoyeur, V-débit ou le mode d'huile de retour pour le Prétrempage et 1 buse ou 3 buses sont sélectionnées pour Normal (déglaçage), il est fortement recommandé d'opérer avec le Paramétrage automatique. Pour le mode manuel, ignorer 6.1 et suivre les instructions d'annulation manuelle de 6.2.

#### **6.1 Auto Nulling** *(Paramètrage automatique)*

- 1. Appuyer sur "Auto Null" pour démarrer. Cette procédure opère automatiquement le système et ajuste le "Min" et "Max" du moteur sélectionné, la tarière, le prétrempage, le déglaçage, etc.
- 2. Note: Cette fonction peut seulement être utilisée avec des moteurs qui sont équipés de capteurs de vitesse ou de débit (i.e. convoyeur, tarière, prétrempage, déglaçage, etc.).

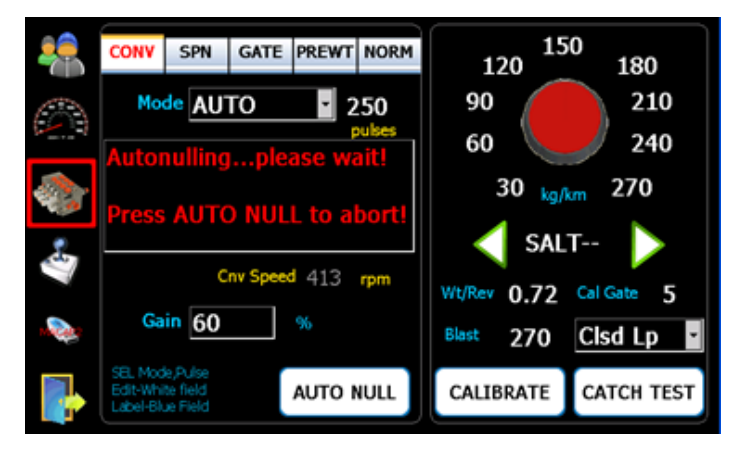

#### **6.2 Paramétrage manuel**

- 1. Appuyer le champ de valeur "Min" pour entrer en mode modification.
- 2. Utiliser les flèches vertes haut et bas pour ajuster la vitesse afin que le moteur commence juste à tourner.
- 3. Appuyer à nouveau le champ de valeur "Min" pour terminer le mode modification et accepter la valeur.
- 4. Faire la même chose pour "Max", tout en ajustant le moteur à une vitesse maximum sécuritaire ou jusqu'à ce que l'afficheur de RPM arrête d'augmenter.
- 5. Les paramètres Forward Gain et Blast (*Gain et Surdosage*) peuvent aussi être ajustés.
- 6. Répéter cette procédure pour tous les moteurs du véhicule (i.e. Conveyor/Auger, Spinner, Prewet, Anti-icing, etc.) (*Convoyeur, tarière, tourniquet, prétrempage, déglaçage, etc.)*.

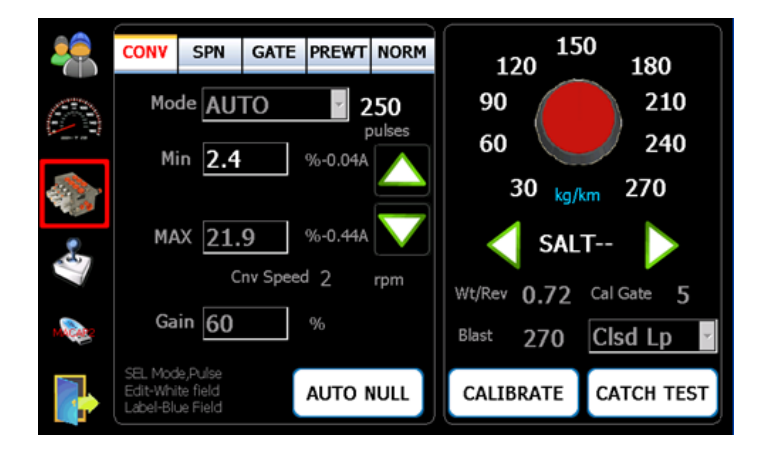

# 7 Calibration de la porte

- 1. Sélectionner l'onglet Gate (*Porte*).
- 2. Sélectionner le mode approprié de l'opération de la porte: **Manual** – Entrer la hauteur max et aucune autre calibration n'est requise **Read back** – Appuyer sur la valeur **High** du champ pour entrer en mode modification.
	- Déplacer la porte à son ouverture maximum
	- Appuyer sur la valeur **High** pour terminer le mode et sauvegarder la valeur
	- Répéter la même procédure pour la valeur **Low** (*Bas*) *Note: un capteur de position de la porte est requis pour Read back.*

**Auto** – Appuyer sur la valeur **High** du champ pour entrer en mode modification.

- Appuyer sur les boutons Up/down (*Flèches vertes*) pour déplacer la porte à son ouverture maximum
- Appuyer sur la valeur **High** pour terminer le mode et sauvegarder la valeur
- Répéter la même procédure pour la valeur **Low** 150 CONV SPN **GATE PREWT NORM** 120 180 Mode READ 90 210  $\psi$ 60 240 High  $|10$  $3.37V$ 30 kg/km 270 0.48V Low  $|0$ SALT--Wt/Rev 0.72 Cal Gate 5 Blast 270 Clsd Lp

*Note: un capteur de position du cylindre de la porte est requis.*

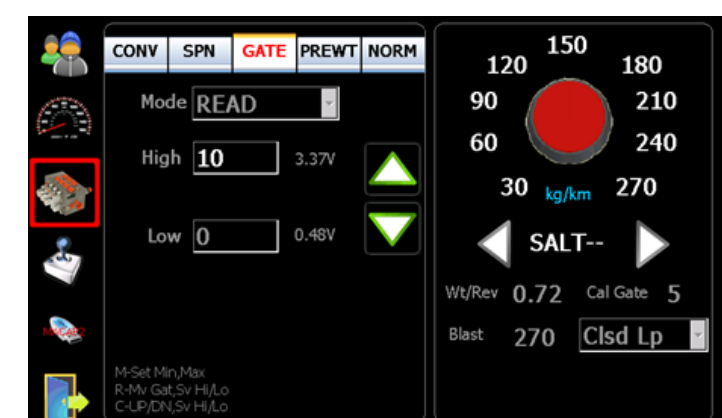

### 8 Calibration de la matériel

#### **Calibration de matériel solide**

- 1. Taper sur le symbole "valve" et l'onglet **CONV (***Convoyeur***)** pour entrer en mode calibration de matière solide.
- 2. Placer un récipient de captage adéquat sous la chute de décharge de l'épandeur.
- 3. S'assurer qu'il y ait suffisamment de matériel dans la trémie et que le système peut opérer de façon sécuritaire.
- 4. Ajuster la position de la porte: **Manual** – Changer CAL Gate (Calibration de la porte) pour atteindre la position actuelle de la porte

**Read back** – Ajuster la position actuelle de la porte sur le camion

**Auto** – Ajuster la porte à la position désirée pour la calibration

- 5. Appuyer sur le bouton "CALIBRATION" pour procéder.
- 6. Tourner le bouton CONV (*Convoyeur*) et/ou le bouton SPN (*Tourniquet*) pour opérer.
- 7. Arrêter lorsque la quantité désirée est atteinte.
- 8. Peser le matériel et entrer la valeur.
- 9. Réappuyer sur le bouton "CALIBRATION" pour compléter l'opération. Note: appuyer sur le bouton "STOP" pour arrêter la procédure n'importe quand durant la calibration.

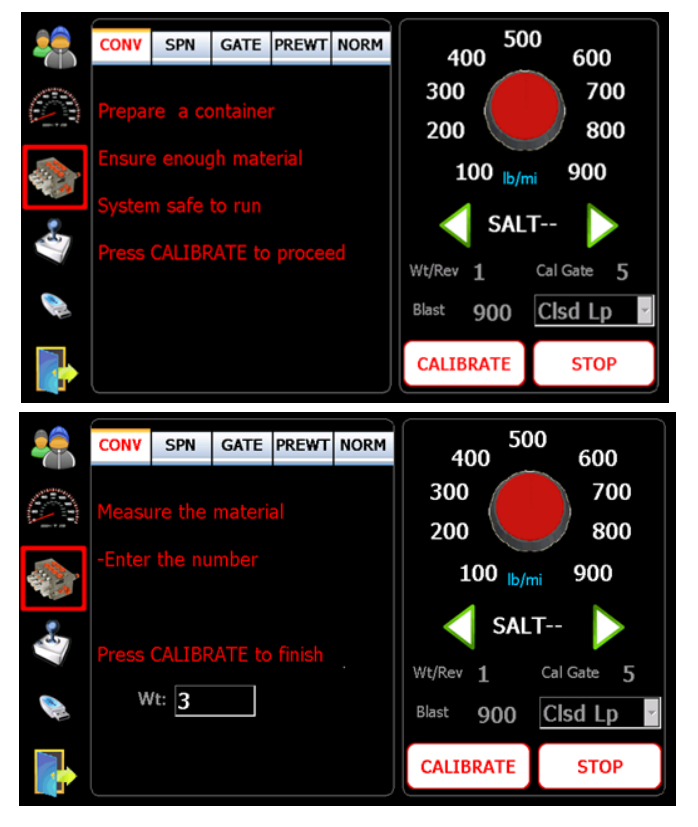

#### **Calibration du matériel liquide (Prétrempage ou déglaçage)**

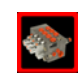

1. Taper sur le symbole et l'onglet **PREWET/NORM** (*PRÉTREMPAGE/NORMAL*) pour entrer en mode de calibration liquide.

- 2. Placer un récipient adéquat sous la buse de décharge du liquide.
- 3. S'assurer qu'il y ait suffisamment de liquide dans le réservoir et que le système peut opérer de façon sécuritaire.
- 4. Appuyer sur le bouton "CALIBRATION" pour procéder.
- 5. Tourner le bouton rotatif PREWET (*PRÉTREMPAGE*) pour opérer.
- 6. Arrêter lorsque la quantité désirée est atteinte.
- 7. Mesurer le volume du liquide et entrer la valeur.
- 8. Réappuyer sur le bouton " CALIBRATION" pour compléter l'opération.

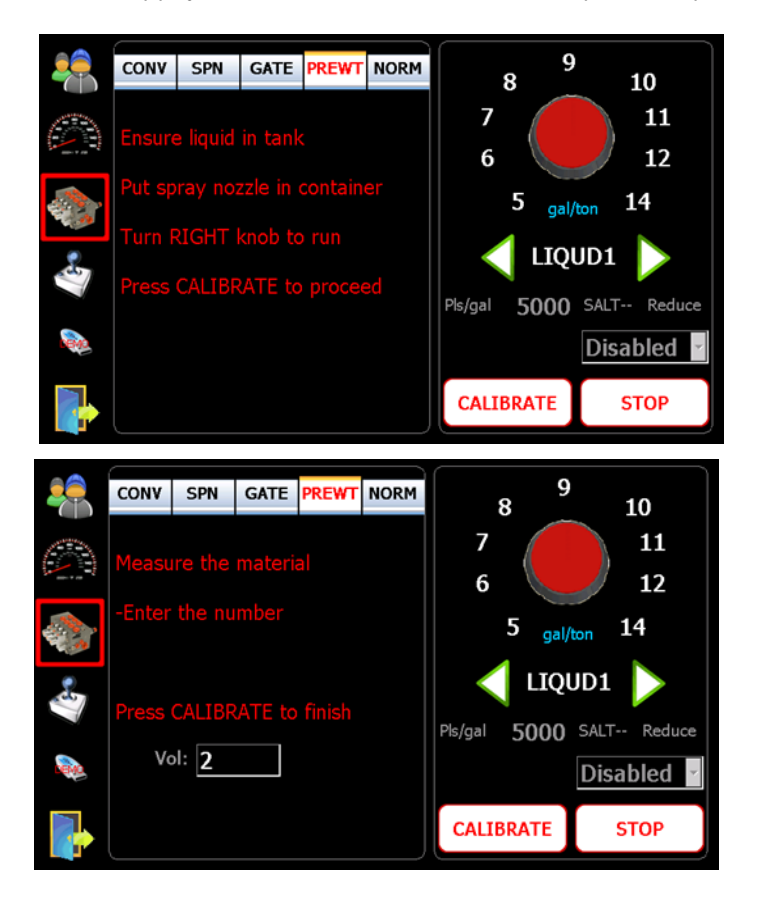

### 9 Test de captage du matériel

- 
- Taper sur le symbole pour entrer dans l'écran de calibration du matériel.
- 2. Placer un récipient de captage adéquat sous la chute de décharge de l'épandeur.
- 3. Appuyer sur le bouton "CATCH TEST" (*TEST DE CAPTAGE*) pour démarrer et entrer la quantité, la vitesse et la durée (en secondes) en utilisant le clavier de l'écran.
- 4. Appuyer sur le bouton "CATCH TEST" pour débuter le captage du matériel (le système hydraulique doit être en opération).
- 5. Lorsque le captage est terminé, peser le matériel et entrer la valeur.
- 6. Réappuyer sur le bouton "CATCH TEST" pour terminer l'opération.
- 7. Un poids approprié par révolution sera calculé et affiché sur le bas à droite de l'écran.
- 8. Répéter la procédure pour tous les matériaux solides (utiliser les flèches vertes de gauche et droite pour sélectionner les types de matériaux).
- 9. Les taux individuels peuvent être ajustés en tapant le taux et en modifiant la valeur sur le clavier de l'écran.
- 10. Les mêmes procédures s'appliquent pour le prétrempage et le liquide. Note: les noms des matériaux peuvent être changés en tapant sur le texte "SALT--" (SEL) et en utilisant le clavier pour les modifier.

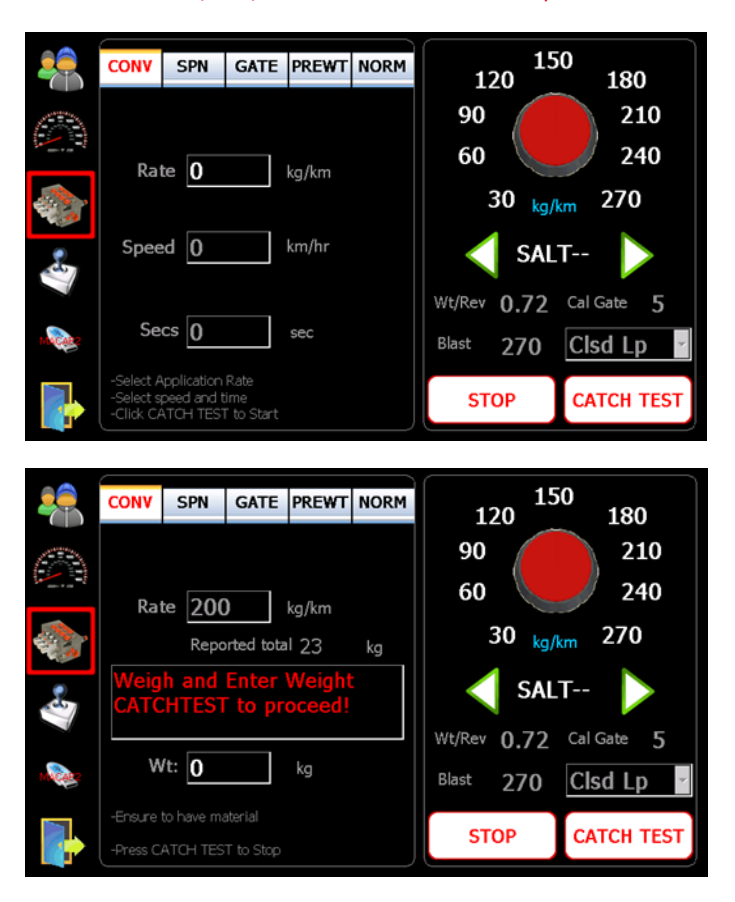

### 10 Chargement des paramètres

Cette opération requiert l'utilisation d'une clé USB PROGRAM (*PROGRAMMATION USB*). Elle permet aux utilisateurs de charger les paramètres à partir d'un fichier sur la clé USB.

- 1. S'assurer qu'une clé USB PROGRAM est insérée.
- 2. Taper sur le symbole USB.
- 3. Sélectionner un fichier à partir de la fenêtre contextuelle du fichier.
- 4. Cliquer sur le bouton "Select" (*Sélectionner*) ou "Cancel" *(Annuler*) pour sélectionner ou annuler. Ensuite la fenêtre contextuelle du fichier se fermera et le texte en rouge "Load"(*Charge*) apparaîtra sur le symbole USB si un fichier est sélectionné.
- 5. Taper sur le symbole Door (*Porte*) pour quitter le mode de fonctionnement.
- 6. Fermer et rouvrir l'unité pour que les nouveaux paramètres entrent en fonction.

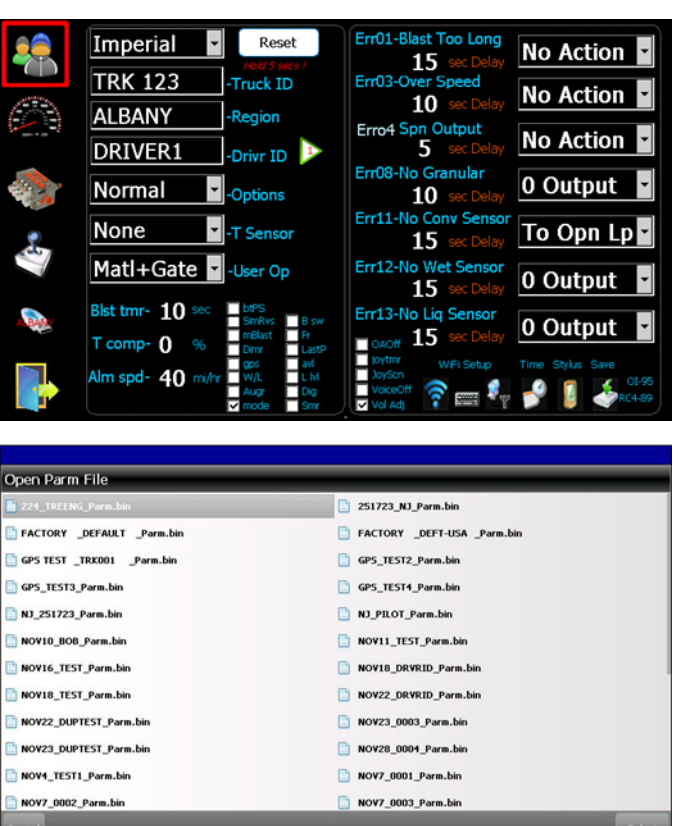

# 11 Fonctions avancées

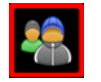

Taper sur le symbole pour entrer dans l'écran de l'utilisateur. Cette série de menus déroulants permet l'ajustement des fonctions particulières du système 550.

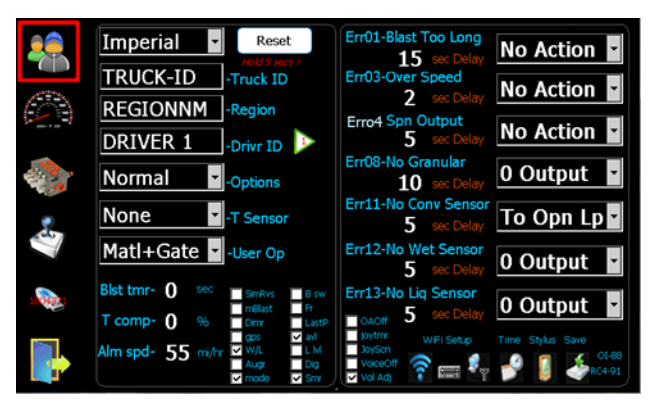

Réinitialisation du système – Apppuyer et maintenir le bouton "Reset" pendant 5 secondes.

**AVERTISSEMENT: Tous les paramètres seront remis aux valeurs d'usine par défaut.**

**Temperature Sensors** (*Capteurs de température*) – Roadwatch, Surface Patrol. **System Options** – Normal, Pattern, Air Gate, Liquid+, Cross Conv (*Options de système*) – Normal, Modèle, Porte Pneumatique, Liquide+, Convoyeur Transversal. **User Options** – MATERIAL/GATE (*Options de l'opérateur*) – MATERIEL/PORTE (Accès par l'opérateur sans clé USB).

**Blast Timer** (*Minut. du Surdosage*) – Surdosage s'arrête par lui-même après le temps alloué.

**Speed Alarm** (*Alarme de vitesse*) – Avertissement sonore suite à un excès de vitesse. **Temp Comp** (*Compensation de Température*) – Changement à tous les 3 degrés.

#### **Check Marks** (*Repères*):

**btPS** – Ajuste l'épandeur en mode PAUSE au démarrage

**SimRvs** – Active la simulation du déglaçage en mode 'Inversion du tourniquet'

**B sw** – Active les interrupteurs extérieurs de la buse (AUX pin3-R,pin4-C,pin5-L)

**0Gate** – Le système permet l'ajustement MIN à 0 pour la porte en circuit fermé

**mBlast** – Option d'ajustement du Surdosage pour une action momentanée **Dimr** – Écran à gradateur automatique

**GPS/AVL** – Le suivi par GPS requiert un câble de série (R987376776) et un récepteur de GPS (R987380745) ou une interface AVL

**W/L** – Verrouillage des opérations de prétrempage et déglaçage avec une valve asymétrique

**L lvl** – Utiliser l'entrée de changement MAT (*Matériel*) comme détection de niveau de liquide

**Fr** – Version française

**Auger** – Une fois vérifié le changement de la porte est désactivé

**LastP** – Se souvient des dernières positions des boutons au démarrage

**Dig** – Désactive le Pause/Surdosage à distance, et les utilise comme des entrées numériques

**JoyScn** – L'écran de l'opérateur devient l'écran du manipulateur par défaut **Voiceoff** – Désactive la lecture vocale pour les fonctions de l'épandeur

**VolAdj** – Permet aux opérateurs d'ajuster le volume sans l'utilisation d'une clé USB **mode** – Permet aux opérateurs de basculer d'un mode à l'autre sans l'utilisation d'une clé USB

**smr** – Mode été, permet à l'opérateur de changer toutes les fonctions en mode manuel sans l'utilisation d'une clé de programmation

**OAOff** – Désactive les messages d'erreur de sur-application

**joytmr** – Active la minuterie du Surdosage du manipulateur

# 12 Options GPS et transfert de données par WiFi Fonctions

#### **12.1 GPS** – **Suivi passif par GPS**

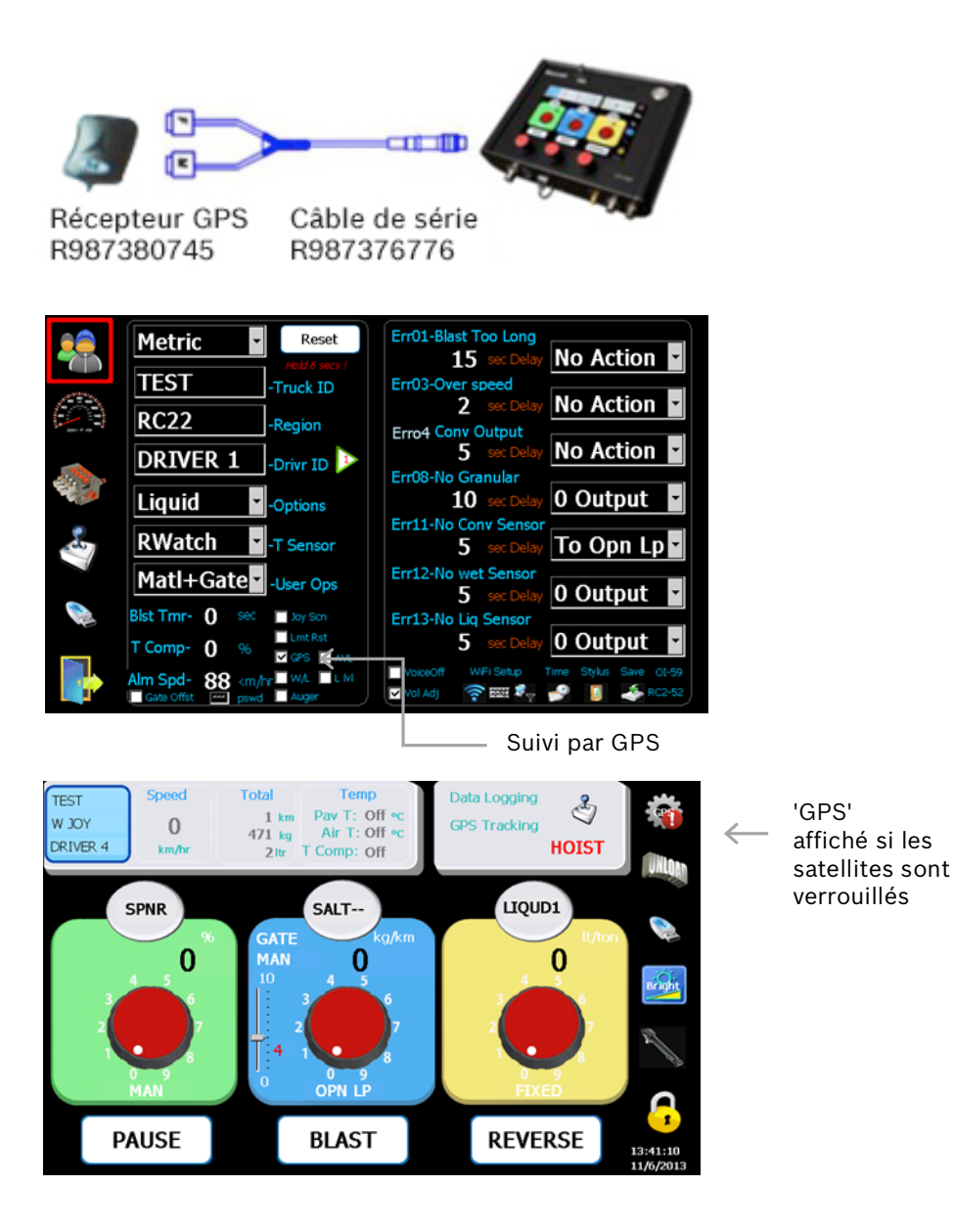

#### **12.2 AVL – Interface active de localisation de véhicule**

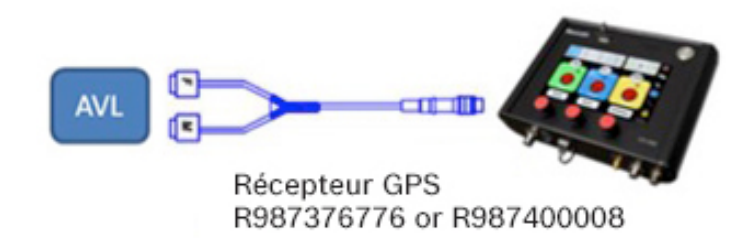

Note: le vendeur d'AVL doit décider quel câble utiliser

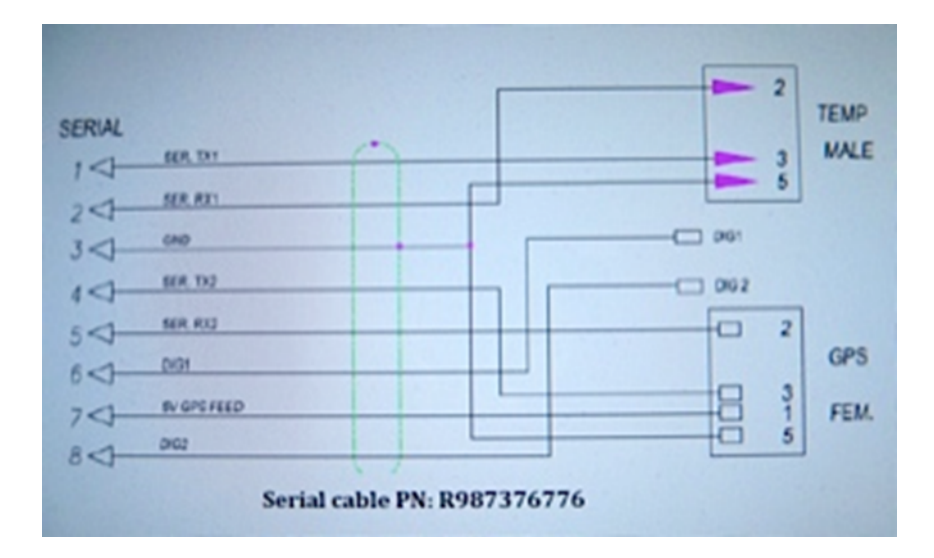

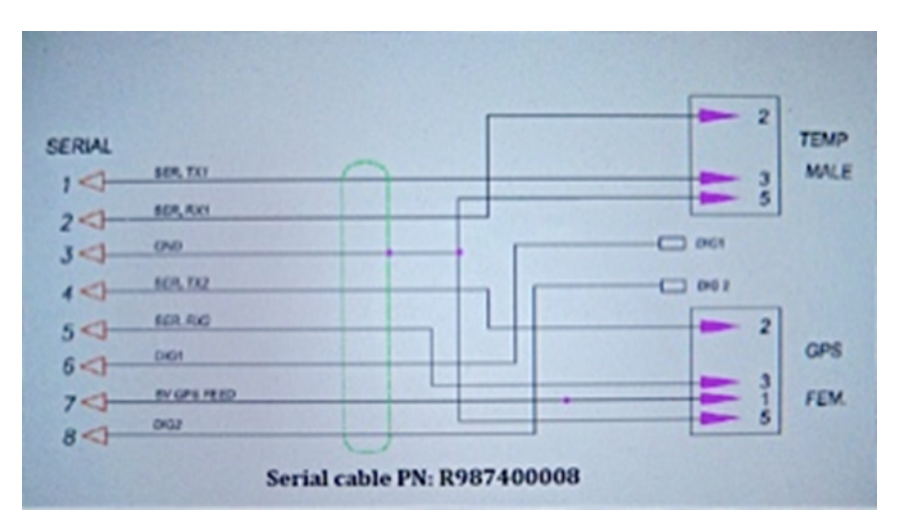

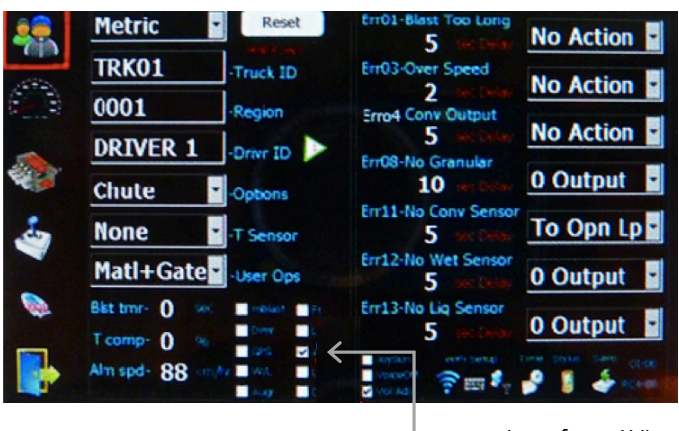

Interface AVL

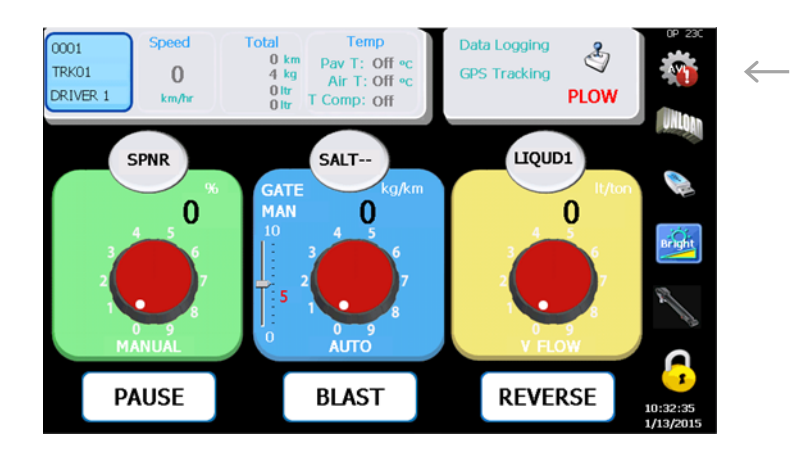

"AVL" apparait quand la connexion sera établie et fonctionnelle

#### **12.3 550 Transfert de données WiFi**

Si le système est équipé de l'option WiFi, s'assurer qu'une antenne interne ou externe est branchée avant de procéder à la configuration. Semblable à un PC standard, il y a deux éléments qui doivent être configurés: la connexion sans fil et les paramètres de réseau.

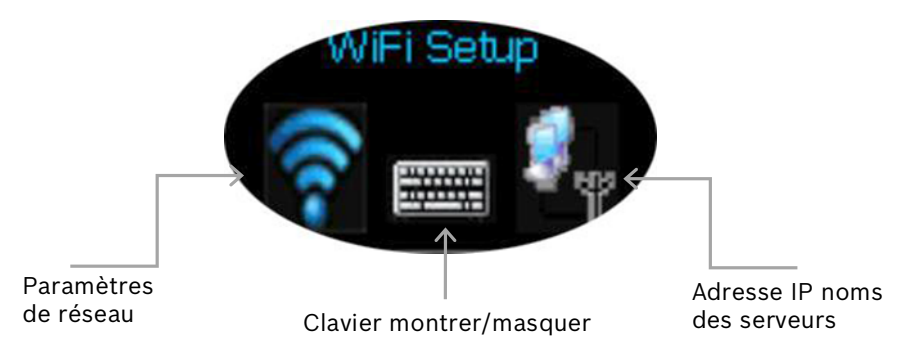

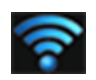

Lorsque l'icône est enfoncée, trois fenêtres s'ouvrent:

AX887961 (Ethernet, NON UTILISÉ), BTPAN1 (Bluetooth, NON UTILISÉ), GSPI86861 (WiFi).

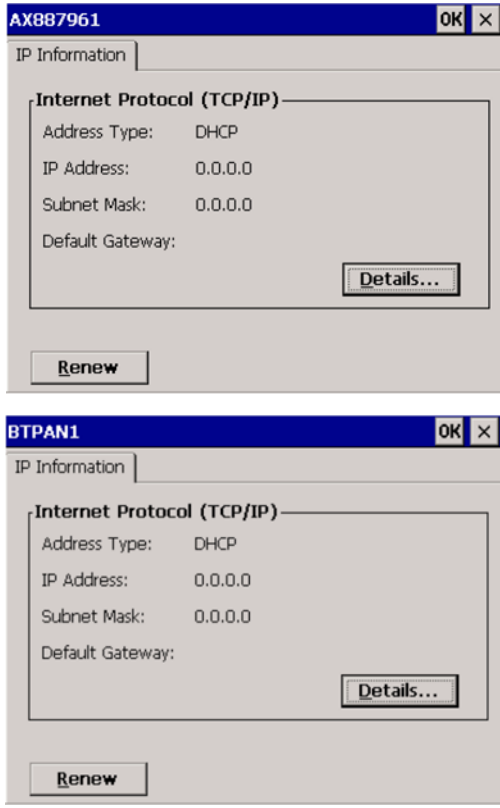

\*\*Note: Les deux fenêtres ci-dessus N'ONT PAS besoin d'être configurées – simplement les fermer.

La configuration WiFi est presque identique aux standards Windows.

- Chercher des réseaux
- Cliquer sur 'Connect'
- Entrer la 'clé de sécurité'
- Désélectionner 'Notify me...' pour éviter que cette fenêtre s'ouvre chaque fois que le système démarre.

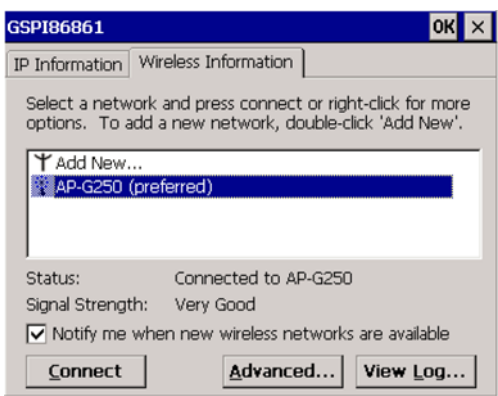

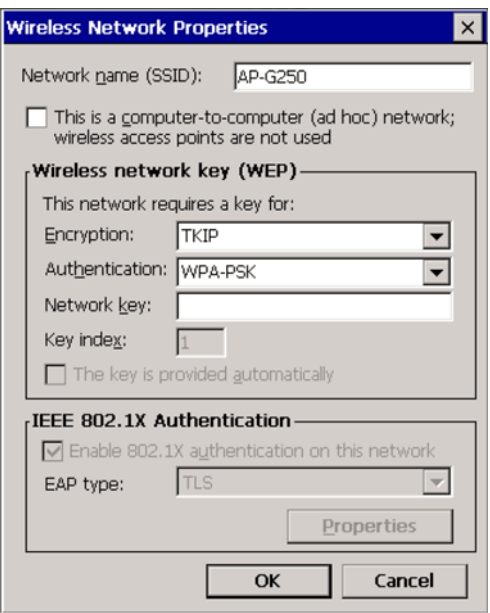

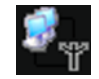

Lorsque l'icône 'Adresse IP/Nom du serveur' est enfoncée, la fenêtre suivante s'ouvre:

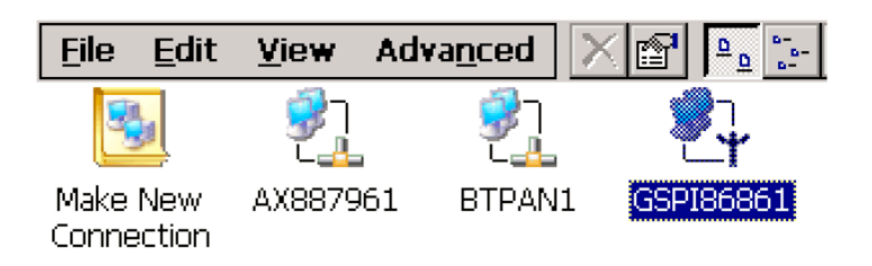

AX887961 (Ethernet' NON UTILISÉ) BTPAN1 (Bluetooth, NON UTILISÉ)

GSPI86861 (configuration WiFi), cliquer sur cette icône SEULEMENT pour configurer l'adresse IP et les noms des serveurs, si cela est requis. Une adresse IP unique a besoin d'être attribuée à chaque contrôleur 550, pour

enregistrer toutes les adresses IP pour la configuration dans le programme de l'écran WiFi.

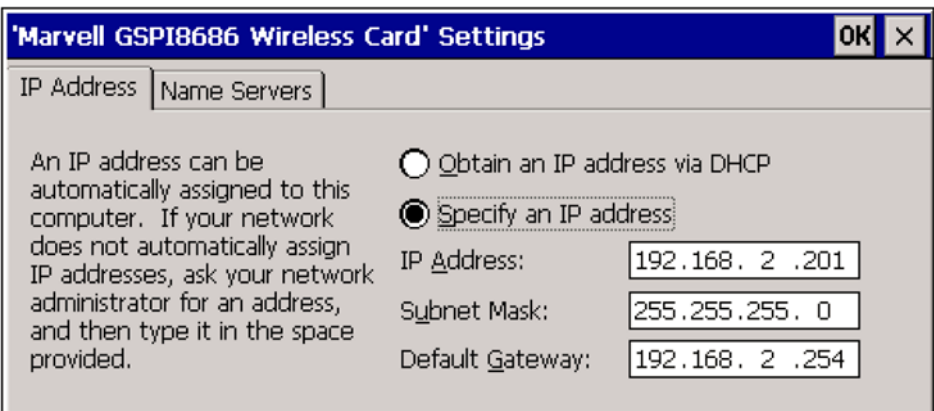

Pour brancher les contrôleurs à un réseau, DNS/WINS ont également besoin d'être configurés (consulter le département IT pour les bons paramètres).

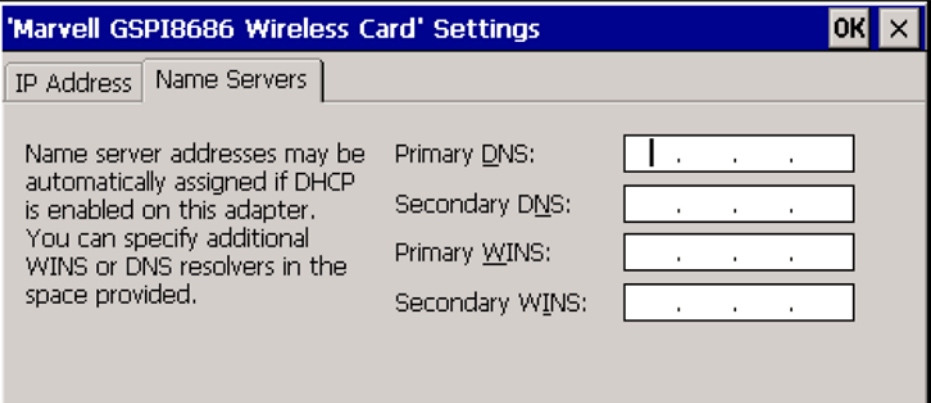

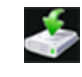

Note: Tout changement de recalibration du **WiFi/Network settings/Time/Stylus** (WiFi/Paramètres Réseau/Temps/Stylet) a besoin d'être sauvegardé en cliquant sur l'icône au bas de l'écran.

Note: Puisque le transfert WiFi charge tous les paramètres et enregistre les fichiers, il est nécessaire de supprimer toutes les données de fichiers non utilisées. Voici deux étapes:

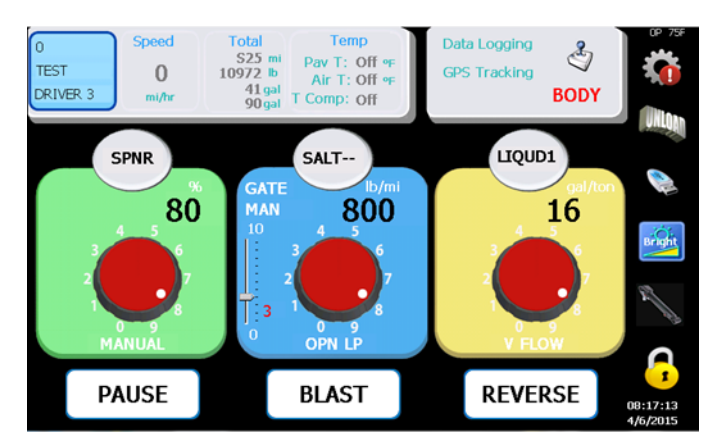

- Ajuster les 3 boutons à la position 8.
- Appuyer et maintenir l'icône USB pour 20 secondes.

Une clé de PROGRAMMATION est requise pour cette opération.

#### **12.4 550 Programme WiFi sur l'écran de l'ordinateur (Desktop)**

Lorsque le logiciel 550 Desktop est installé, une icône est créée sur l'écran pour le programme Wifi.

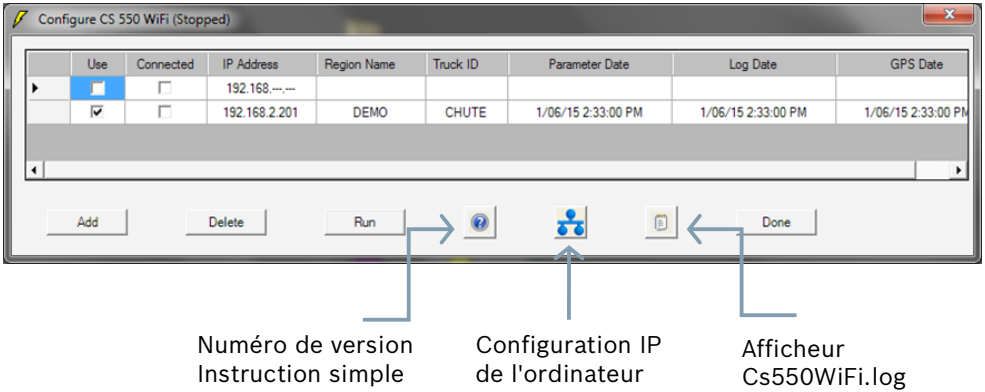

- Ajouter toutes les adresses IP de tous les contrôleurs à la liste
- Cocher/décocher 'Use' (Utiliser) pour activer/désactiver toute connexion individuelle du contrôleur 550
- Cliquer sur 'Run' (Mise en marche) pour démarrer le programme (le programme recherche continuellement les contrôleurs 550 à l'intérieur de la couverture Wifi, raccordant et téléchargeant les paramètres et les données de registre, ainsi que les données du GPS, si l'option de suivi par GPS est sélectionnée)
- Cliquer sur 'Done' (complété) pour minimiser le programme de l'écran Wifi.

# 13 Modes et opérations optionnels

#### **13.1 Mode Pattern (Modèle) – Contrôle de la chute**

Ce mode requiert une valve et un cylindre hydrauliques. Il contrôle la direction la chute en la déplaçant à GAUCHE ou à DROITE sur l'écran de l'opérateur.

1. Sélectionner le mode Pattern (Modèle) dans le menu "Options" de l'écran de l'UTILISATEUR.

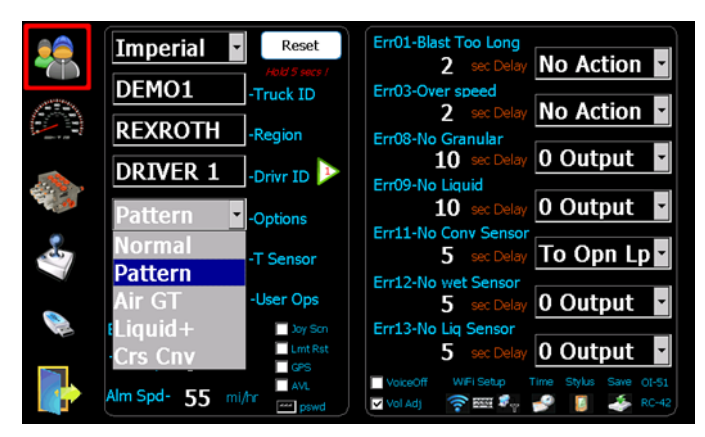

2. Cliquer les boutons 'L' (*Gauche*) et 'R' (*Droite*) sur l'écran de l'opérateur pour déplacer la chute jusqu'à la position centrale.

3. Cliquer sur la valeur de 'Chute-%' (*%-chute*) pour enregistrer la position avec une clé USB DE PROGRAMMATION insérée dans le port USB.

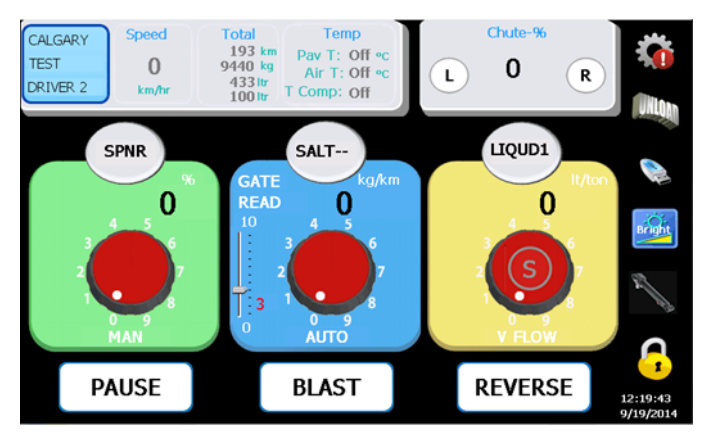

#### **13.2 Mode de porte pneumatique**

Ce mode permet le contrôle de deux positions de la porte au moyen d'un cylindre

pneumatique pour deux différents matériaux, tels que le SABLE et le SEL. Un signal de sortie numérique (0, 12V) est fourni pour alterner entre deux matériaux et deux positions calibrées de la porte. Lorsque la position de la porte change, le contrôleur 550 ajuste aussi automatiquement la position de la porte en fonction de la bonne position de calibration pour le matériel.

- 1. Sélectionner le mode **Air Gate** (*Porte Pneumatique*) dans le menu "Options" de l'écran de l'UTILISATEUR.
- 2. Cliquer sur les boutons de l'écran de l'opérateur pour la mise en marche/l'arrêt de la porte pneumatique.

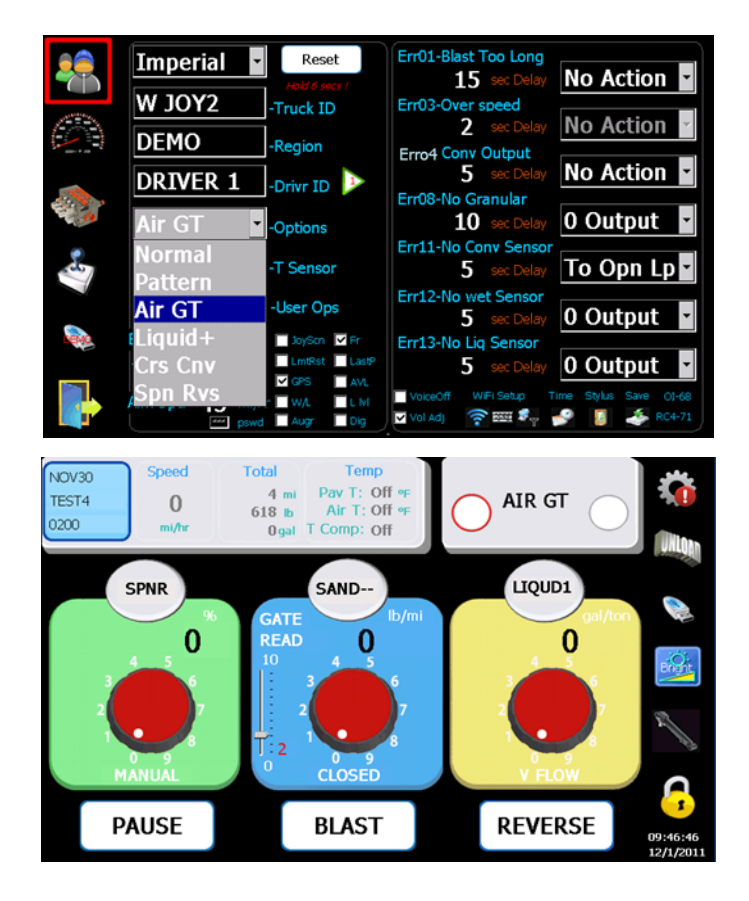

**13.3 Mode liquide+** (Solide + Prétrempage + 3 buses de déglaçage)

Ce mode permet au contrôleur 550 d'opérer les deux solides, le prétrempage et le déglaçage simultanément sur un seul écran.

1. Sélectionner le liquide+ sous "Options" dans le menu de l'écran de l'UTILISATEUR.

- 2. Cliquer sur l'icône de la valve et ensuite sur l'onglet **LIQ+** et sélectionner "3 buses".
- 3. Ajuster les valeurs min et max tel que défini dans la procédure de mise à zéro de la valve (voir page 8).
- 4. Calibrer tous les matériaux de prétrempage et déglaçage devant être utilisés.
- 5. Cliquer sur les boutons **L, C, R** sur l'écran de l'opérateur pour la mise en marche/l'arrêt de chaque buse.

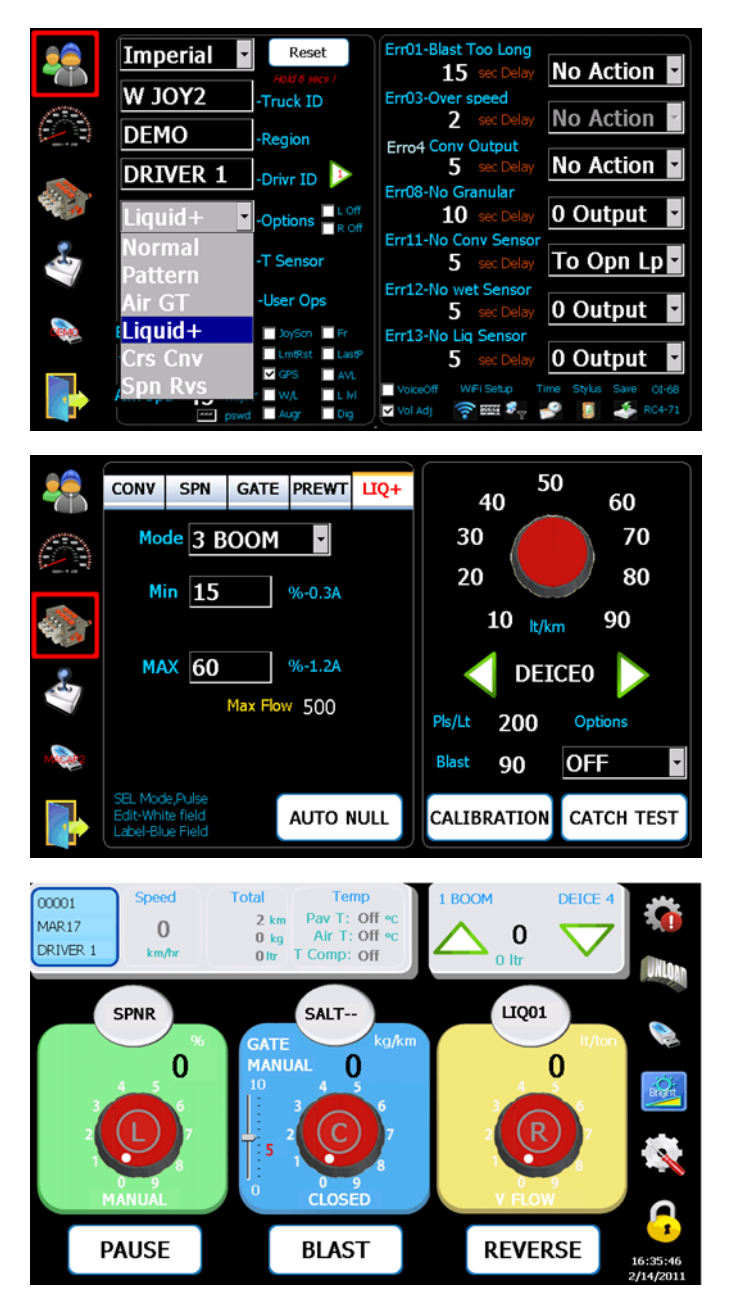

#### **13.4 Convoyeur transversal**

Ce mode fournit une sortie proportionnelle et deux sorties numériques (Métrique) et/ou deux sorties proportionnelles (Impérial) pour contrôler manuellement un convoyeur transversal Gauche ou Droite.

1. Sélectionner **CRS CONV** (*CONVOYEUR TRANSVERSAL*) sous "Options" dans le menu de l'écran de l'UTILISATEUR.

2. Cliquer sur l'icône de la valve et ensuite sur l'onglet **C CNV** (CONVOYEUR TRANSVERSAL).

3. Ajuster les valeurs min et max tel que défini dans la procédure de paramétrage de la valve (voir page 8).

4. Sélectionner le convoyeur transversal gauche/droite, cliquer sur les boutons haut/bas pour ajuster la vitesse.

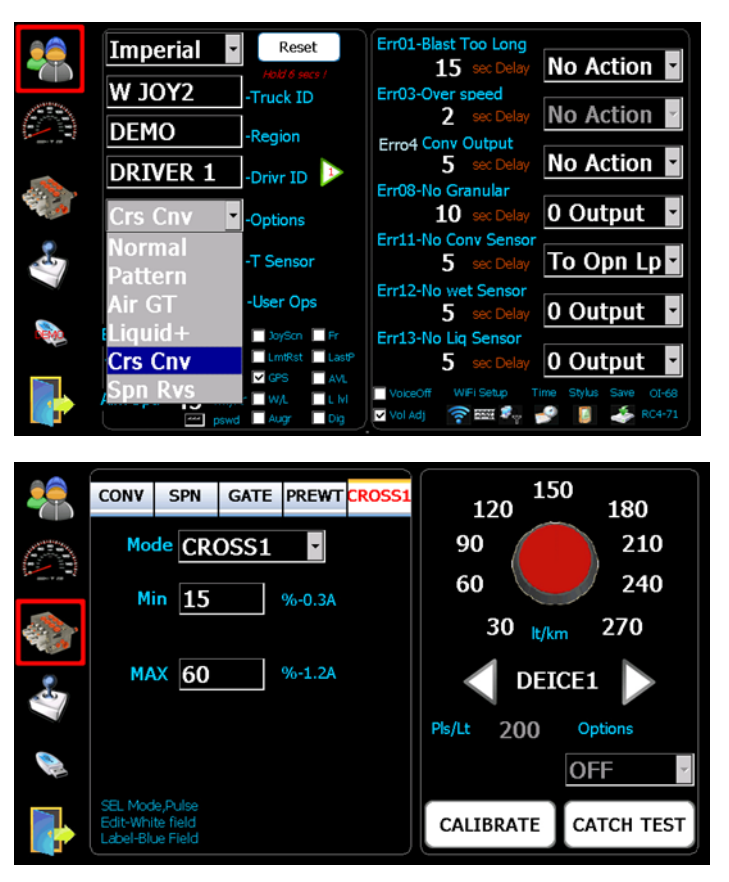

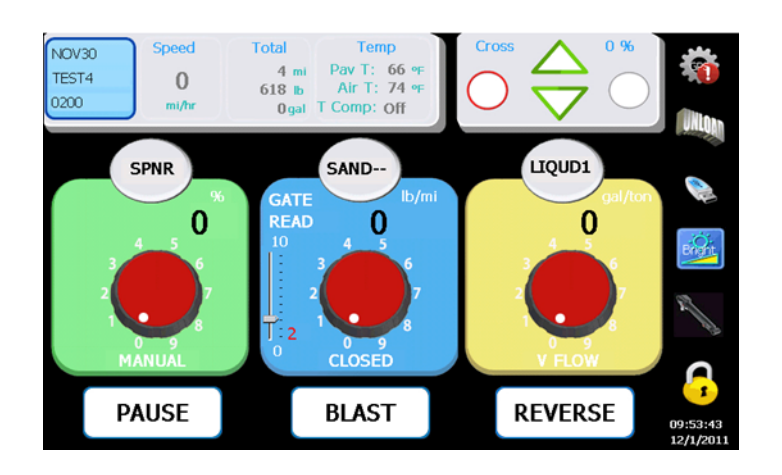

#### **13.5 Mode d'inversion du tourniquet**

Ce mode permet à l'utilisateur de contrôler le Tourniquet dans les directions avant ou arrière en fournissant deux sorties proportionnelles du tourniquet. Lorsqu'un opérateur clique sur le bouton **R** (*Inversion*) pour inverser la direction du tourniquet, le contrôleur décélère de sa présente direction et accélère dans la direction opposée.

- 1. Sélectionner **Spn Rvs** (*Inversion du Tourniquet*) sous "Options" dans le menu de l'écran de l'UTILISATEUR.
- 2. Le système assume les mêmes valeurs Min et Max pour la sortie d'inversion du tourniquet.

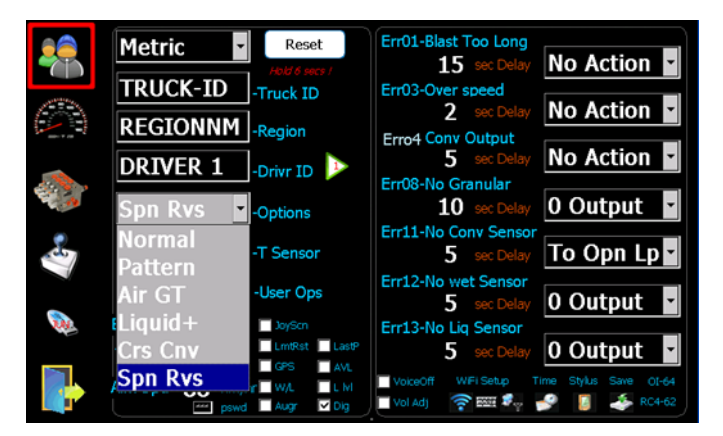

3. Cliquer sur le bouton "R" pour sélectionner les opérations avant ou arrière.

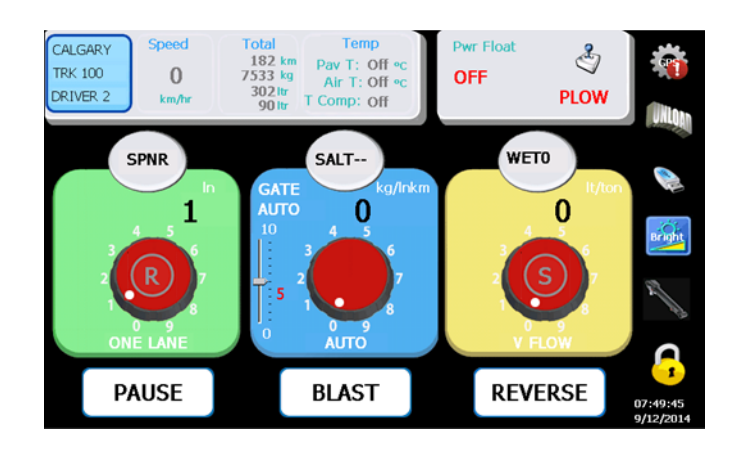

#### **13.6 Mode d'inversion du tourniquet et du convoyeur**

Ce mode permet à l'utilisateur de contrôler à la fois un Tourniquet et un Convoyeur dans les directions avant ou arrière en fournissant des sorties proportionnelles doubles pour chacun d'eux. Lorsque le bouton "R" est enfoncé pour inverser la direction du tourniquet ou du convoyeur, le contrôleur décélère de sa présente direction et accélère dans la direction opposée.

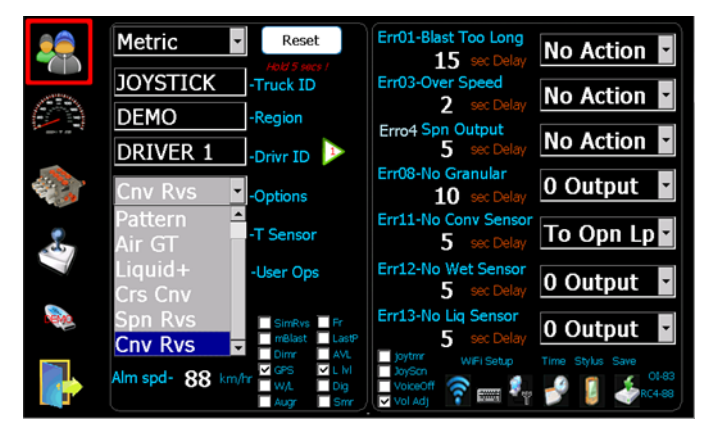

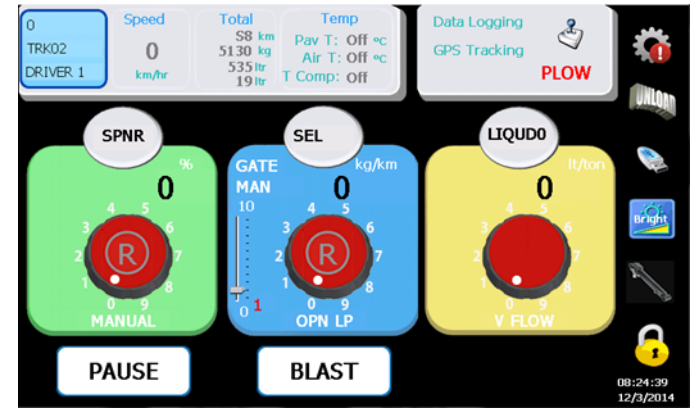

#### **13.7 Réduction des matières solides pour le prétrempage**

Cette fonction aide à économiser l'usage du sel lorsque l'opération de prétrempage est engagée. Les utilisateurs sont capables de déterminer le pourcentage de réduction du taux de sel dans la configuration du matériel.

1. Sélectionner l'onglet **Prewet** (*Prétrempage*).

2. Le menu déroulant pour le pourcentage de réduction des solides se trouve au bas à droite de l'écran. (i.e. 10%, 15%, 20%, 30%)

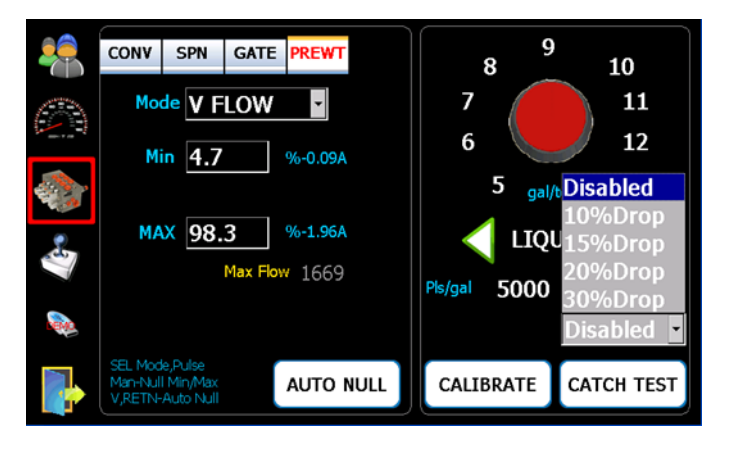

#### **13.8 3 buses assignées au déglaçage**

Ce mode ajuste le contrôleur 550 pour un contrôle de déglaçage dédié. Puisque ce mode requiert une réinitialisation de quelques I/O, le contrôleur a besoin d'être éteint et rallumé.

1. Sélectionner **Norm** (*Normal*) dans le menu "Options" de l'écran de l'UTILISATEUR.

2. Cliquer sur l'icône de la valve et ensuite sur l'icône **NORM** et sélectionner "3 BOOM" (*3 buses*).

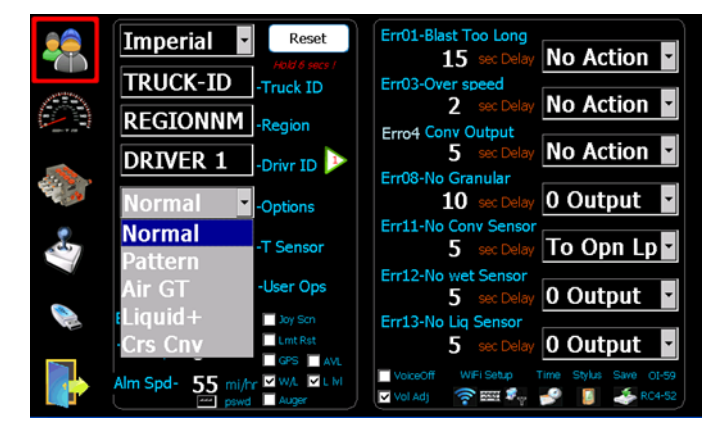

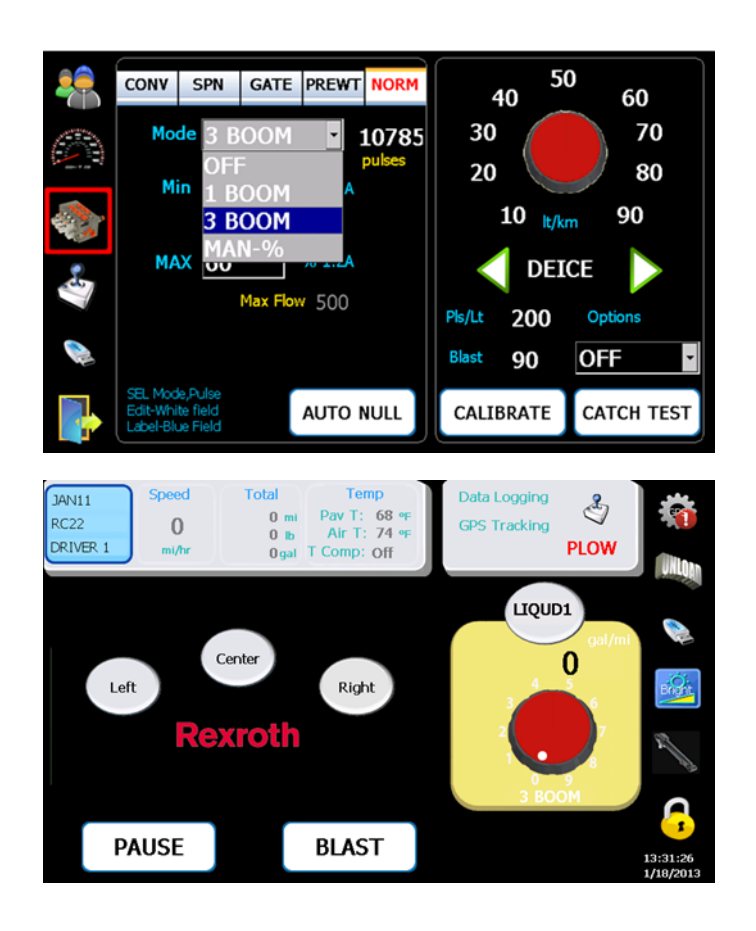

# 14 Modes et opérations optionnelles – 550 Lite

Le 550 Lite est une version économique du 550 standard. Il soutient les fonctions optionnelles suivantes:

**Liquid** – Déglaçage

**Reverse** – Identique à la fonction inversion sur le 550 standard

**GS12V** – Permet le déclenchement d'une sortie numérique de lecture de la vitesse au sol

**Air gate** (*Porte Pneumatique*) – Identique au 550 standard (voir **13.2** à la page 24) **Spn Rvs** (*Inversion du Tourniquet*) – Identique au 550 standard (voir **13.5** à la page 28)

Seulement une des fonctions ci-haut peut être configurée pour le système.

#### **14.1 Liquide – 1 buse de déglaçage**

Ce mode permet au Convoyeur, au Tourniquet et au Déglaçage de fonctionner simultanément.

- 1. Sélectionner le mode **Liquid** dans le menu "Options" de l'écran de l'UTILISATEUR.
- 2. Cliquer sur l'icône de la valve et ensuite sur l'icône **NORM** et sélectionner "1 BOOM" (*1 buse*).

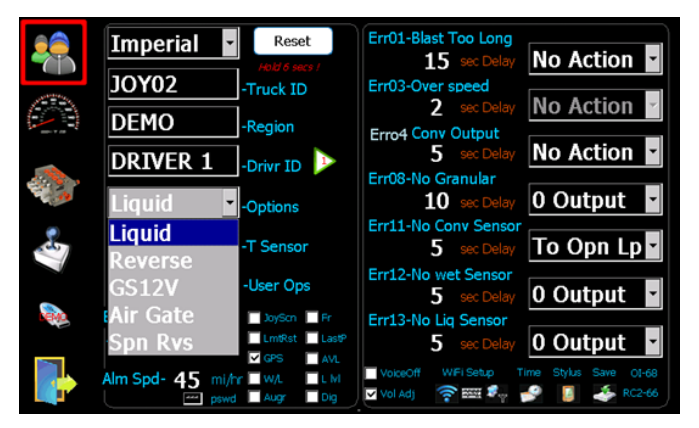

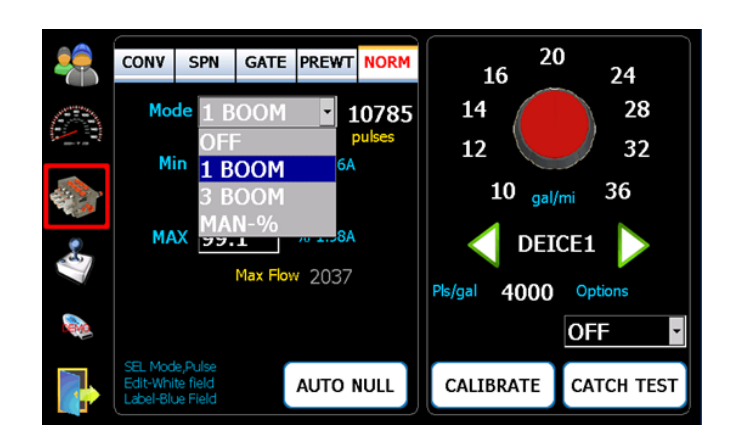

3. Appuyer sur les boutons Haut et Bas (flèches vertes) sur l'écran de l'opérateur pour ajuster les taux de déglaçage.

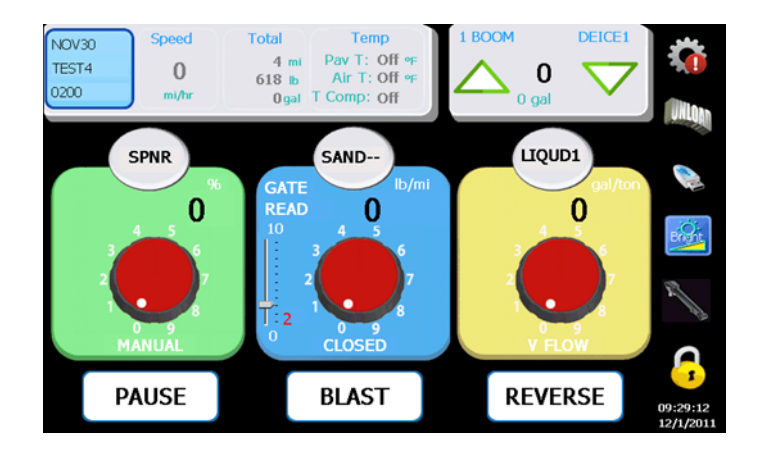

#### **14.2 Liquide – 3 buses assignées au déglaçage**

Identique au 550 standard, voir **13.8** à la page 30.

# 15 Codes d'erreurs

Les messages d'erreurs suivants sont configurables par l'utilisateur, en termes de délais et d'action du contrôleur.

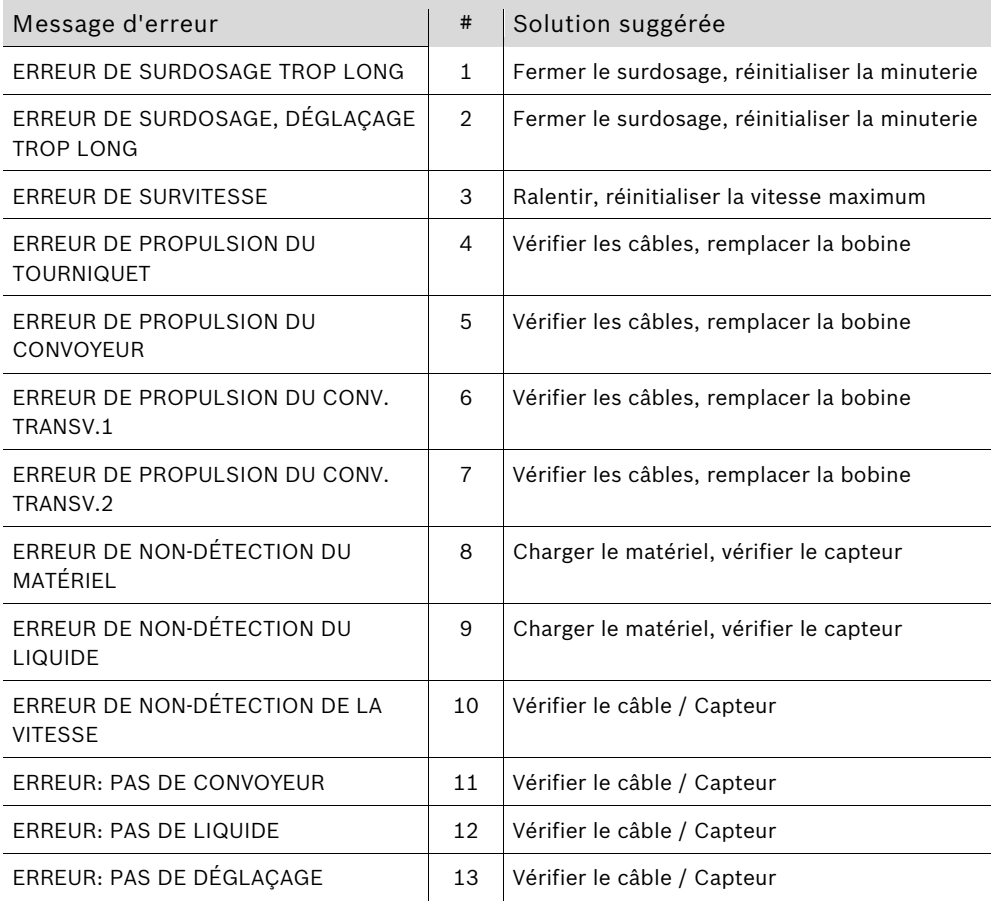

Les erreurs suivantes sont des messages d'avertissements et non configurables par l'utilisateur.

**Erreur 20** – Sortie (output) valeur nulle. Ceci est une fonction de sécurité pour empêcher le contrôleur d'envoyer accidentellement une consigne de sortie imprévue lorsque le contrôleur est fermé ou lorsque l'utilisateur quitte le mode de programmation et entre dans le mode normal d'opération. Les sorties resteront à zéro jusqu'à ce que la condition d'erreur soit supprimée. Pour rétablir l'opération, ajuster les taux d'application à zéro ou sortir du mode Surdosage.

**Erreur 22** – Erreur de système BB3. Il s'agit d'une erreur irrécupérable dans le contrôleur RC. Essayer de réinitialiser le contrôleur pour voir si l'erreur disparaît. Autrement, rapporter la défectuosité à Bosch Rexroth. Cette erreur peut également apparaître, si une tentative est faite pour opérer le manipulateur sans la présence d'un contrôleur RCE.

**Erreur 23** – C'est une défaillance de communication entre le contrôleur RC et l'écran. Elle sera affichée dans le rapport historique du contrôleur RC, une fois que l'écran sera rebranché.

**Erreur 24** – Défaillance de communication RCE. Il s'agit d'une défaillance de communication entre le contrôleur RC et le RCE dans un système équipé d'un manipulateur. Les manipu-lateurs seront automatiquement fermés. L'état de communication peut également être contrôlé par l'élément d'affichage appelé DIG, qui est disponible en tapant 2 fois sur l'icône "Gear" (Engrenage) durant le mode normal d'opération. L'élément d'affichage appelé DIG dans le coin droit en bas de l'écran devrait normalement être à zéro. Il sera E0, si cette erreur se produit.

**Erreur 25** – Défaillance de communication du manipulateur 1. Les sorties du manipulateur se fermeront et indiqueront 40 sur l'élément d'affichage DIG actuel.

**Erreur 26** – Défaillance de communication du manipulateur 2. Les sorties du manipulateur se fermeront et indiqueront 80 sur l'élément d'affichage DIG actuel.

**Erreur 27** – Aucun capteur de porte. Défaillance du capteur de porte, très probablement causé par le bris d'un câble. Cela forcera le contrôle de la porte en mode Manuel.

**Erreur 28** – La positon de la porte est zéro. Se produira seulement si la positon de la porte est zéro durant le mode read-back de la porte. Le convoyeur n'aura pas la permission de se déplacer jusqu'à ce que le problème soit réparé.

**Erreur 29** – Aucune simulation de vitesse au sol. Il s'agit juste d'un message pour indiquer que le mode de simulation de la vitesse au sol a été interrompu.

**Erreur 30** – Sous-application: Tourniquet. Le tourniquet ne peut pas atteindre la consigne du RPM désirée. Ne devrait pas se produire en mode manuel, mais pourrait se produire si le tourniquet est en mode PPS et la vitesse au sol est trop haute.

**Erreur 31** – Sous-application: Convoyeur. Le convoyeur ne peut pas atteindre la consigne du RPM désirée. Causé par un trop haut taux d'application ou une trop grande vitesse au sol ou une calibration incorrecte.

**Erreur 32** – Sous-application: Prétrempage. La pompe de prétrempage ne peut pas atteindre la consigne de débit désirée. Causé par un trop haut taux d'application ou une trop grande vitesse au sol ou une calibration incorrecte.

**Erreur 33** – Sous-application: Déglaçage. La pompe de déglaçage ne peut pas atteindre la consigne de débit désirée.Causé par un trop haut taux d'application ou une trop grande vitesse au sol ou une calibration incorrecte.

**Erreur 37** – Calibration: Impulsions de vitesse au sol trop basses. Le calcul des impulsions par km est trop bas durant la calibration. Causé possiblement par l'absence de retroaction du capteur. Essayer de recalibrer le capteur de vitesse au sol.

**Erreur 38** – RPM maximum du tourniquet trop bas. Durant la mise à zéro automatique, le RPM maximum calculé était trop bas, causé très probablement par l'absence de rétroaction du capteur.

**Erreur 39** – RPM maximum du convoyeur trop bas. Durant la mise à zéro automatique, le RPM maximum calculé était trop bas, causé très probablement par l'absence de rétroaction du capteur.

**Erreur 40** – Fréquence (HZ) maximum du prétrempage trop basse. Durant la mise à zero automatique, le RPM maximum calculé était trop bas, causé très probablement par l'absence de rétroaction du capteur.

**Erreur 41** – Fréquence (HZ) maximum du déglaçage trop basse. Durant la mise à zero automatique, le RPM maximum calculé était trop bas, causé très probablement par l'absence de rétroaction du capteur.

**Erreur 42** – Mauvais mode de contrôle du tourniquet. Une tentative a été faite pour exécuter une mise à zéro automatique du tourniquet lorsqu'il était en mode manuel.

**Erreur 43** – Mauvais mode de contrôle du convoyeur. Pas utilisé.

**Erreur 44** – Mauvais mode de contrôle du prétrempage. Une tentative a été faite pour exécuter une mise à zéro automatique ou une calibration de volume de la pompe de prétrempage, lorsqu'il était en mode manuel.

**Erreur 45** – Mauvais mode de contrôle de déglaçage. Une tentative a été faite pour exécuter une mise à zéro automatique ou une calibration de volume de la pompe de déglaçage, lorsqu'il était en mode manuel. Cette erreur pourrait également être causée par un conflit d'I/O entre le mode de convoyeur transversal et la sortie de la pompe de déglaçage. Dans ce cas, la pompe de déglaçage sera désactivée.

**Erreur 46** – Mauvais mode de contrôle du convoyeur transversal. Une tentative a été faite pour inverser la direction, pendant que cette sortie était utilisée par le mode du convoyeur transversal. La commande d'inversion sera ignorée dans ce cas. Pourrait aussi être cause par la tentative d'utiliser le mode gm/sq.m., alors qu'il y avait un conflit I/O avec le mode d'un convoyeur transversal CA. Dans ce cas le mode gm/sq.m. ne sera pas permis. Pourrait être également causé par une tentative d'utiliser le contrôle en circuit fermé de la porte, pendant le mode de Convoyeur Transversal US ou le mode Liquide +. Dans ce cas, le contrôle de la porte sera forcé dans le mode read back de la porte.

**Erreur 47** – Le poids par révolution est trop bas. Durant la calibration du poids du convoyeur, le poids calculé par révolution était trop bas, très probablement causé en tapant zéro pour le poids.

**Erreur 48** – Le poids par révolution est trop haut. Durant la calibration du poids du convoyeur, le poids calculé par révolution était trop haut, causé très probablement par l'absence de rétroaction du capteur du convoyeur.

**Erreur 49** – Impulsions de prétrempage par gallon trop basses. Durant la calibration de la consigne de sortie du volume de prétrempage, les impulsions/gal étaient trop basses, très probablement causées par l'absence de rétroaction du capteur de débit.

**Error 50** – Impulsions de prétrempage par gallon trop hautes. Durant la calibration de la consigne de sortie du volume de prétrempage, les impulsions/gal étaient trop hautes, très probablement causées en tapant zéro pour le volume.

**Erreur 51** – Impulsions de déglaçage par gallon trop basses. Durant la calibration de la consigne de sortie du volume de déglaçage, les impulsions/gal étaient trop basses, très probablement causées par l'absence de rétroaction du capteur de débit.

**Erreur 52** – Impulsions de déglaçage par gallon trop hautes. Durant la calibration de la consigne de sortie du volume de déglaçage, les impulsions/gal étaient trop hautes, très probablement causées en tapant zéro pour le volume.

**Erreur 53** – La largeur en mm d'épandage du tourniquet à zéro RPM trop basse. Durant la calibration du lien entre le RPM du tourniquet et la largeur d'épandage du tourniquet, une valeur de 0 mm à zéro RPM a été utilisée.

**Erreur 54** – La largeur en mm d'épandage du tourniquet par RPM trop basse. Durant la calibration du lien entre le RPM du tourniquet et la largeur d'épandage du tourniquet, une valeur de largeur d'épandage maximum a été utilisée, qui était moins que la largeur mm à zéro RPM.

**Erreur 55** – Mouvement de la porte trop bas. Durant la calibration des positions maximum et minimum de la porte, la différence entre la hauteur minimum et maximum était moins que 1 pouce.

**Erreur 56** – Porte à zéro en mode manuel. Lors de l'utilisation de la porte en mode manuel, la position de la porte à été ajusté la valeur zéro.

**Erreur 57** – Porte à la calibration trop basse. Durant la calibration du poids par revolution pour un matériel spécifique, la position de la porte pendant la calibration a été spécifiée à zéro.

**Erreur 58** – Impulsions par révolution du tourniquet (PPR) trop bas. Une valeur de zéro a été utilisée pour les impulsions par révolution du tourniquet.

**Erreur 59** – Impulsions par révolution du convoyeur (PPR) trop bas. Une valeur de zéro a été utilisée pour les impulsions par révolution du convoyeur.

**Erreur 60** – Gamme de consignes de sortie du tourniquet trop basse. La différence entre les valeurs de mise à zéro du maximum et minimum du tourniquet était moins que 5%.

**Erreur 61** – Gamme de consignes de sortie du convoyeur trop basse. La différence entre les valeurs de mise à zéro du maximum et minimum du convoyeur était moins que 5%.

**Erreur 62** – Gamme de consignes de sortie du convoyeur transversal 1 trop basse. La différence entre les valeurs de mise à zéro du maximum et minimum du convoyeur transversal 1 était moins que 5%.

**Erreur 63** – Gamme de consignes de sortie du convoyeur transversal 2 trop basse. La différence entre les valeurs de mise à zéro du maximum et minimum du convoyeur transversal 2 était moins que 5%.

**Erreur 64** – Gamme de consignes de sortie du prétrempage trop basse. La différence entre les valeurs de mise à zéro du maximum et minimum du prétrempage était moins que 5%.

**Erreur 65** – Gamme de consignes de sortie du déglaçage trop basse. La différence entre les valeurs de mise à zéro du maximum et minimum du déglaçage était moins que 5%.

**Erreur 66** – Gamme de consignes de sortie du manipulateur 1 trop basse. La différence entre les valeurs de mise à zéro du maximum et minimum du manipulateur 1 pour une des six sorties était moins que 5%.

**Erreur 67** – Gamme de consignes de sortie du manipulateur 2 trop basse. la différence entre les valeurs de mise à zéro du maximum et minimum du manipulateur 2 pour une des six sorties était moins que 5%.

**Erreur 68** – RPM maximum théorique du convoyeur trop haut. Basé sur les consignes de taux d'application spécifiées et la vitesse au sol maximum, le RPM maximum théorique requis du convoyeur a été calculé à plus de deux fois la capacité du convoyeur actuel, ce qui engendrera de sérieux problèmes de sousapplication. La consigne de RPM du contrôleur actuel sera bloquée à cette valeur pour prévenir une instabilité du contrôleur et le convoyeur devrait être recalibré pour déterminer la source du problème.

**Erreur 69** – Fréquence (Hz) maximum théorique du prétrempage trop haut. Basé sur les consignes de taux d'application spécifiées et la vitesse au sol maximum, le débit maximum théorique requis de la pompe de prétrempage a été calculé à plus de deux fois la capacité de la pompe actuelle, ce qui engendrera de sérieux problèmes de sous-application. La consigne actuelle du débit de la pompe sera bloquée à cette valeur pour prévenir une instabilité du contrôleur et la pompe de prétrempage devrait être recalibrée pour déterminer la source du problème.

**Erreur 70** – Fréquence (Hz) maximum théorique du déglaçage trop haut. Basé sur les consignes de taux d'application spécifiées et la vitesse au sol maximum, le débit maximum théorique requis de la pompe de déglaçage a été calculé à plus de deux fois la capacité de la pompe actuelle, ce qui engendrera de sérieux problèmes de sous-application. La consigne actuelle du débit de la pompe sera bloquée à cette valeur pour prévenir une instabilité du contrôleur et la pompe de déglaçage devrait être recalibrée pour déterminer la source du problème.

## 16 Calibration du manipulateur

#### **16.1 Paramétrage des solénoïdes**

- 1. Démarrer le véhicule et atteindre le plein débit de la pompe.
- 2. Taper sur le symbole du manipulateur

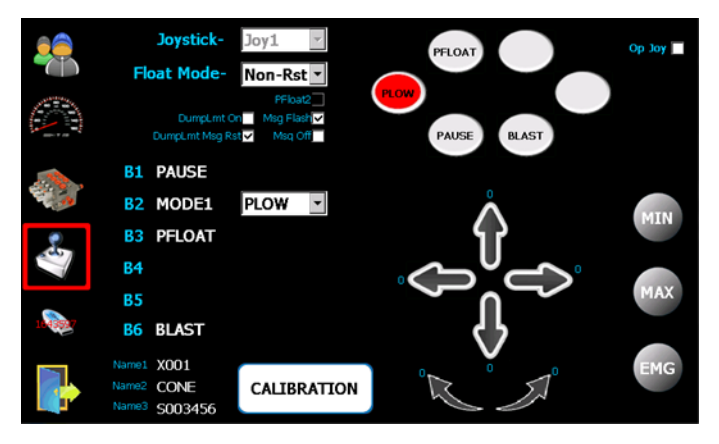

- 3. Appuyer sur le bouton "CALIBRATION" et appuyer sur un bouton de mode du manipulateur pour sélectionner le mode désiré et l'ajuster.
- 4. Déplacer légèrement le manipulateur jusqu'à ce que l'actuateur hydraulique se déplace lentement – appuyer sur "Min" pendant que le manipulateur est orienté.
- 5. Déplacer le manipulateur jusqu'à ce que l'actuateur se déplace à une vitesse max sécuritaire – appuyer sur "Max".
- 6. Répéter l'action pour tous les axes, directions et modes.
- **LmtRst** L'avertissement de décharge limite disparaît une fois reconnu.

Réappuyer sur le bouton "CALIBRATION" pour sauvegarder tous les changements.

#### **16.2 Urgence (bouton de panic) – Si équipé**

- 1. Sélectionner le mode désiré sur le manipulateur et tirer le manipulateur dans la direction que le bouton d'urgence devrait actionner.
- 2. Appuyer sur le bouton rond "EMG" (*PANIC*) pendant que le manipulateur est orienté.

N'importe quel mode ou direction peut être assigné au bouton de secours. Dans le mode opération, lorsque le bouton de secours est activé en conjonction avec la gachette de sécurité (Deadman trigger), la (les) fonction(s) sélectionnée(s) s'activeront simultanément.Tous les noms de modes et les fonctions spéciales seront configurés par l'usine. Seulement la mise à zéro du solénoïde pourra être requise.

# 17 Configuration avancée du manipulateur

#### **17.1 Position de flottaison**

Si équipé, le mode de flottaison peut également être modifié.

*Resetting* – réengage le mode FLOAT (flottaison) lorsque le manipulateur est de retour au neutre.

*Non-resetting* – Le bouton doit être poussé pour réinitialiser le mode flottaison après que le manipulateur ait été orienté.

#### **Marques de référence:**

**PFloat2** – Affiche si le 2ème mode de flottaison est enclenché ou non **DumpLmt On** – Option pour activer la fonction de limite de décharge ON/OFF **Msg Flash** – Option pour faire clignoter le message de limite de décharge **Msg Off** – Option pour désactiver le message de limite de décharge **DumpLmt Msg Rst** – Montre seulement le message en mode levage de la fonction hydraulique.

**Op CJ3, Op CJ6** – Manipulateur de style CJ à 2 axes, à 3 ou 6 boutons en option

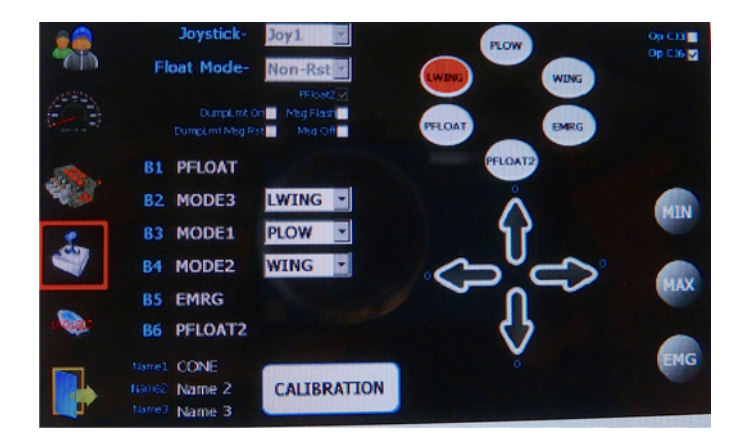

#### **17.2 Étiquettes des fonctions**

Tous les noms et fonctions des boutons du manipulateur seront préréglés à l'usine. Les noms des boutons peuvent être modifiés au moyen de la sélection des menus déroulants. B1 se trouve en bas à gauche et les boutons comptent dans le sens horaire.

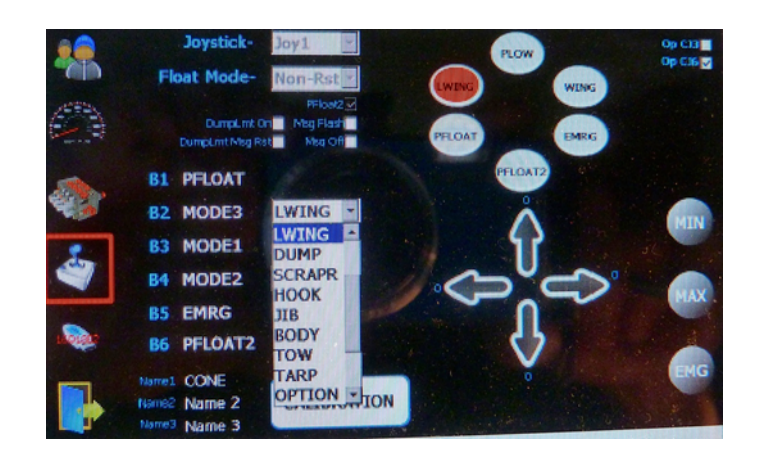

Note: Modifier les noms des fonctions ne relocalisent pas les sorties sur le câble de la valve. Ils sont fixés et définis dans l'agencement de la valve pour un système spécifique.

# 18 Configuration autonome du CS-150RC

Démarrer le véhicule et atteindre le plein débit de la pompe.

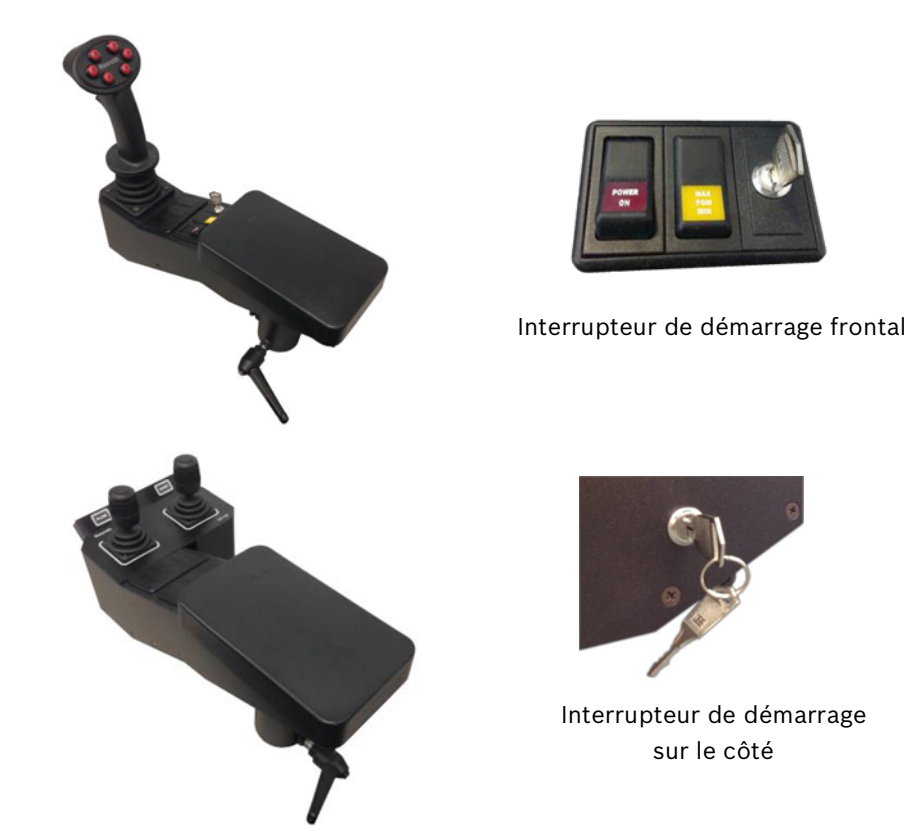

#### **Manipulateur simple à multi-axes**

- 1. Tourner la clé PGM à programmation
- 2. Sélectionner le MODE
- 3. Déplacer le manipulateur à la consigne de sortie minimum et PRESSER **MIN**
- 4. Déplacer le manipulateur à la consigne de sortie maximum et PRESSER **MAX**
- 5. Répéter les étapes 2 à 4 pour tous les modes et fonctions
- 6. Tourner la clé PGM à off pour enregistrer les paramètres

#### **Manettes doubles**

- 1. Tourner la clé PGM à programmation
- 2. Déplacer la manette à la consigne de sortie minimum et PRESSER **MIN**
- 4. Déplacer la manette à la consigne de sortie maximum et PRESSER **MAX**
- 5. Répéter les étapes 2 et 3 pour tous les modes et fonctions
- 6. Tourner la clé PGM à off pour enregistrer les paramètres

# 19 Avertissement

Cet écran tactile LCD en verre a été testé et validé en fonction de son utilisation prévue.Ce verre pourrait se fissurer ou se briser si l'écran tombe sur une surface dure ou reçoit un impact important. Si l'écran se désagrège ou se fissure, cessez son utilisation et contactez Bosch Rexroth Canada pour qu'il soit remplacé - ne le touchez pas ou n'essayez pas d'enlever le verre brisé. Toute mauvaise utilisation/abus causant des dommages, qu'ils soient intentionnels ou non, deviendront la seule responsabilité du propriétaire/acheteur et annulera la garantie de ce produit.

Notes: